## **Using the OpenTAP SDK**

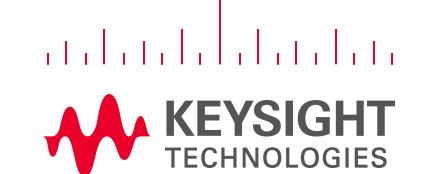

 $1.02811$ 

1

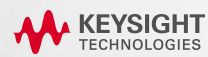

### **Developer Training**

#### **O B J E C T I V E S**

- Introduce you to the OpenTAP Architecture
- Show how the OpenTAP SDK integrates with Visual Studio
- Provide an overview of OpenTAP Plugin Development

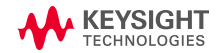

### **Agenda**

#### **BASICS OF OPENTAP DEVELOPMENT**

- TAP Architecture
- Getting Started in Visual Studio
- Test Steps
- Resources
- Instruments
- DUT
- Result Listeners
- Plugin Packaging
- Results System
- Viewing Results
- Extending TAP

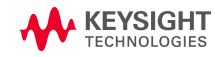

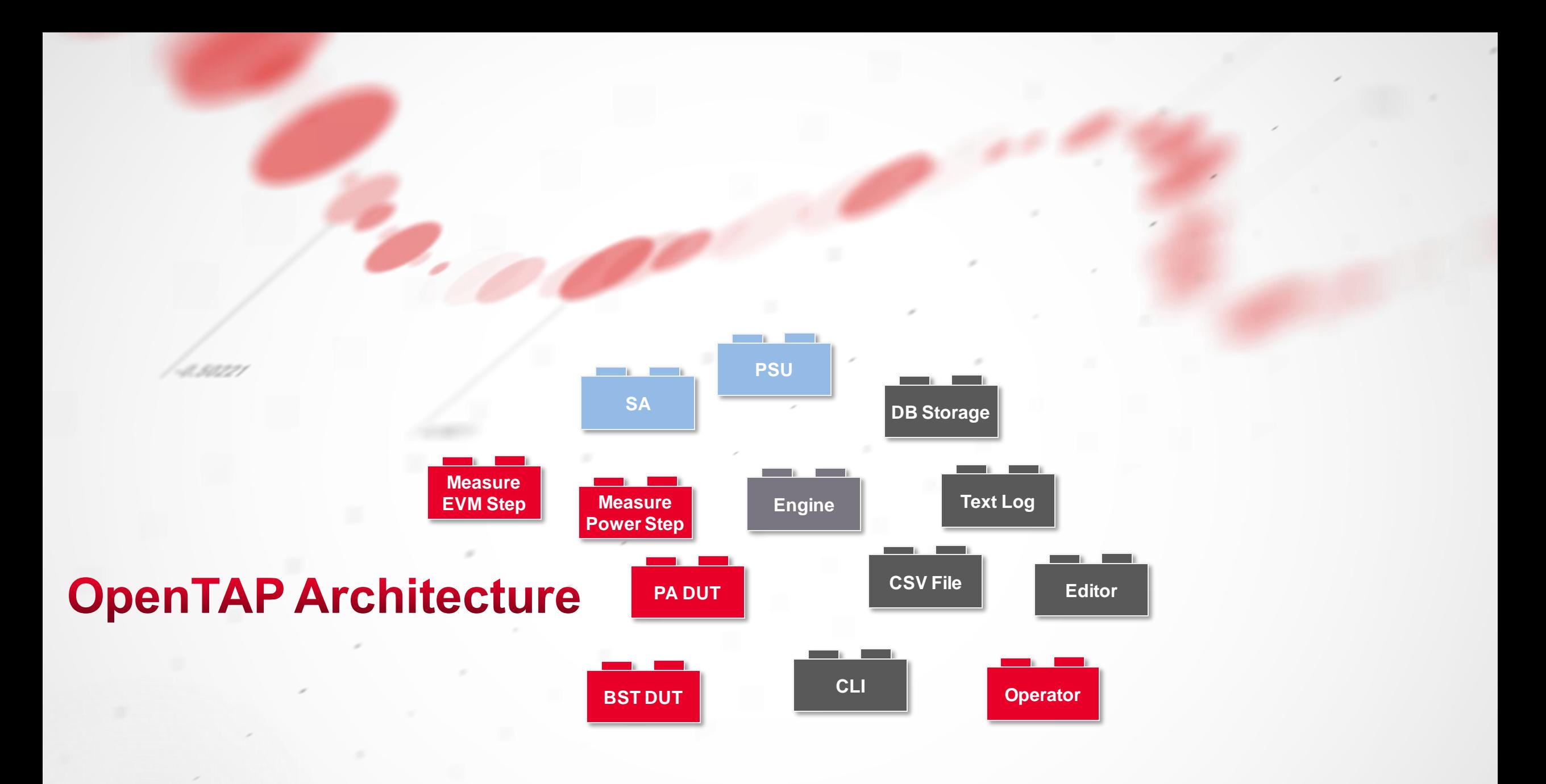

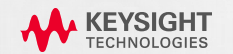

### **OpenTAP Architecture**

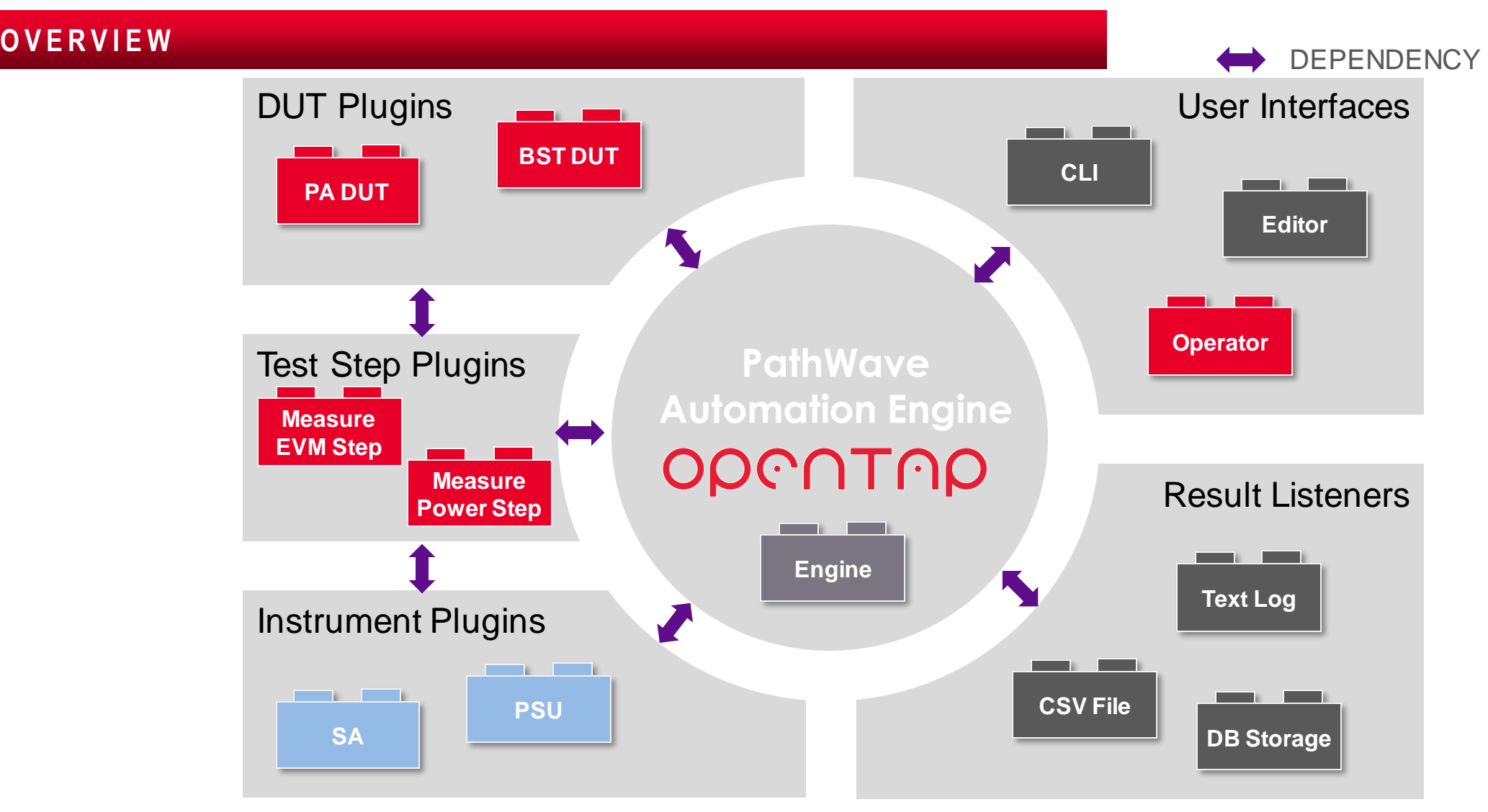

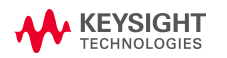

### **OpenTAP Architecture**

#### **WHAT'S PROVIDED**

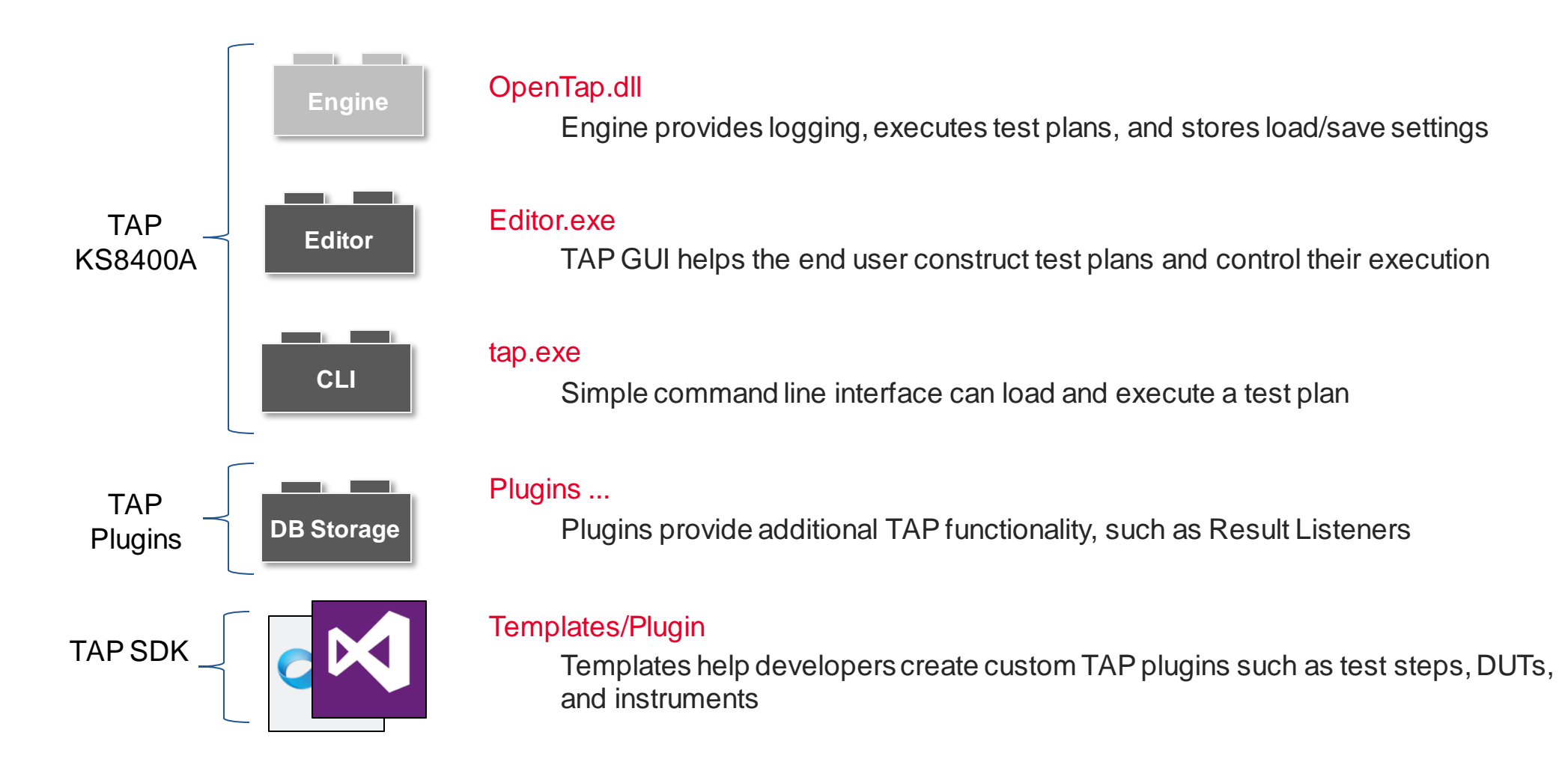

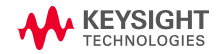

1-23322

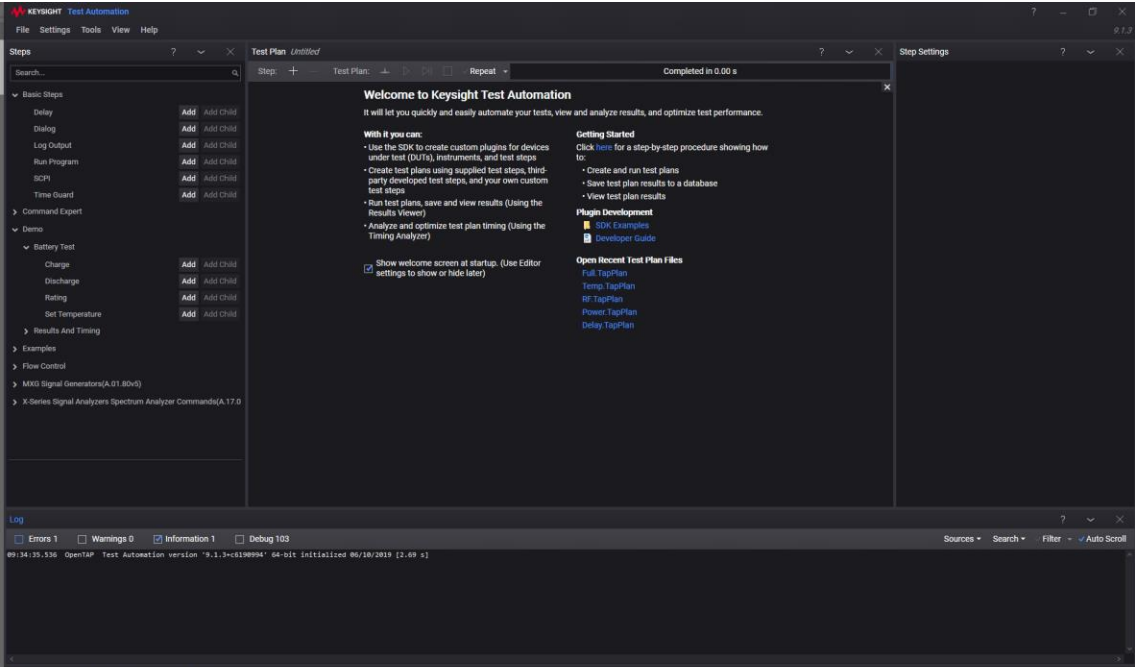

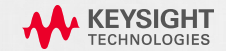

#### **INSTALLING PATHWAVE TEST AUTOMATION**

1. Go to [http://keysight.com/find/tap](http://keysight.com/find/tap/)

*Notice the resources in the Document Library*

- 2. Download the **Test Automation** installer
- 3. Run Installer
	- (30 days free trial license is available)

**Now you are ready to get started!**

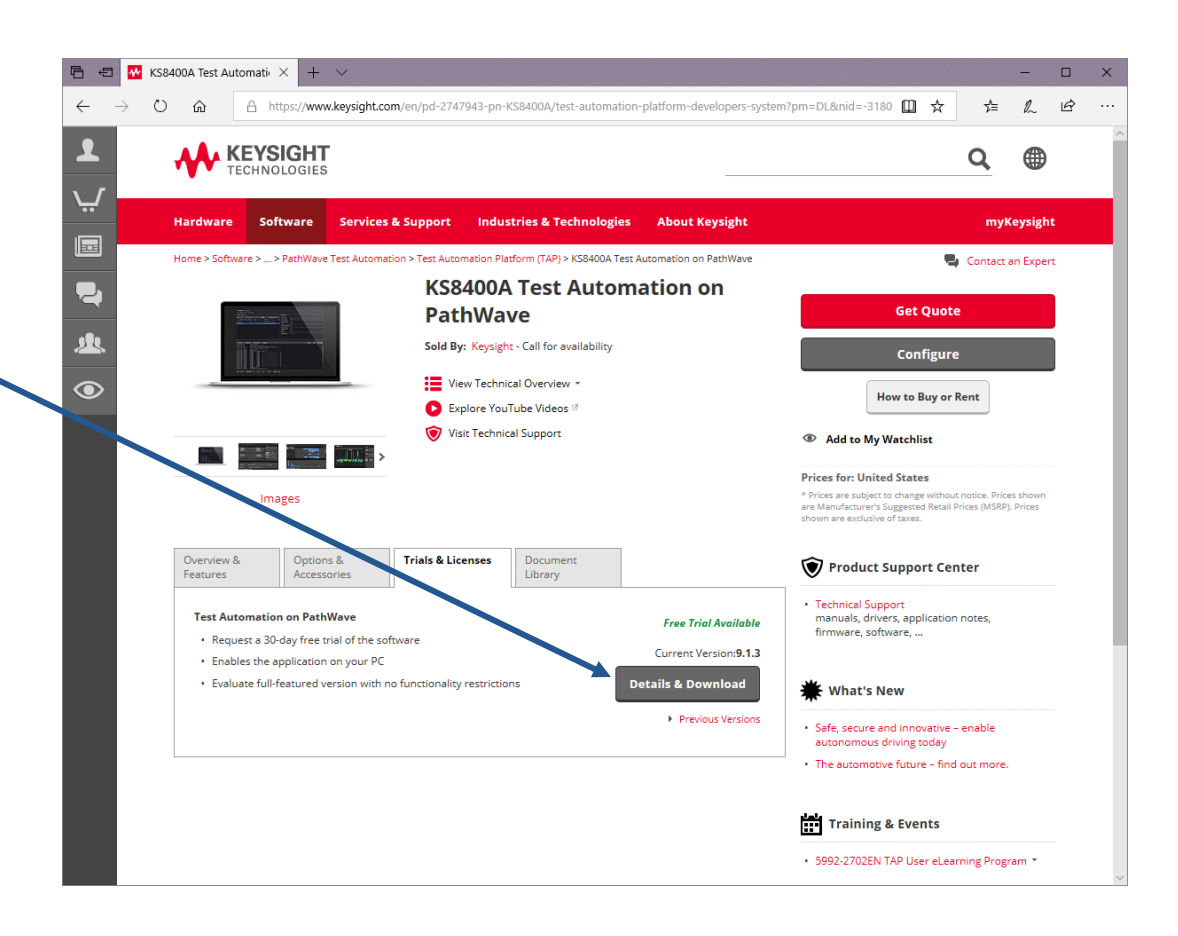

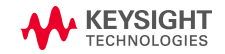

### **Getting Started RUNNING YOUR STEP**

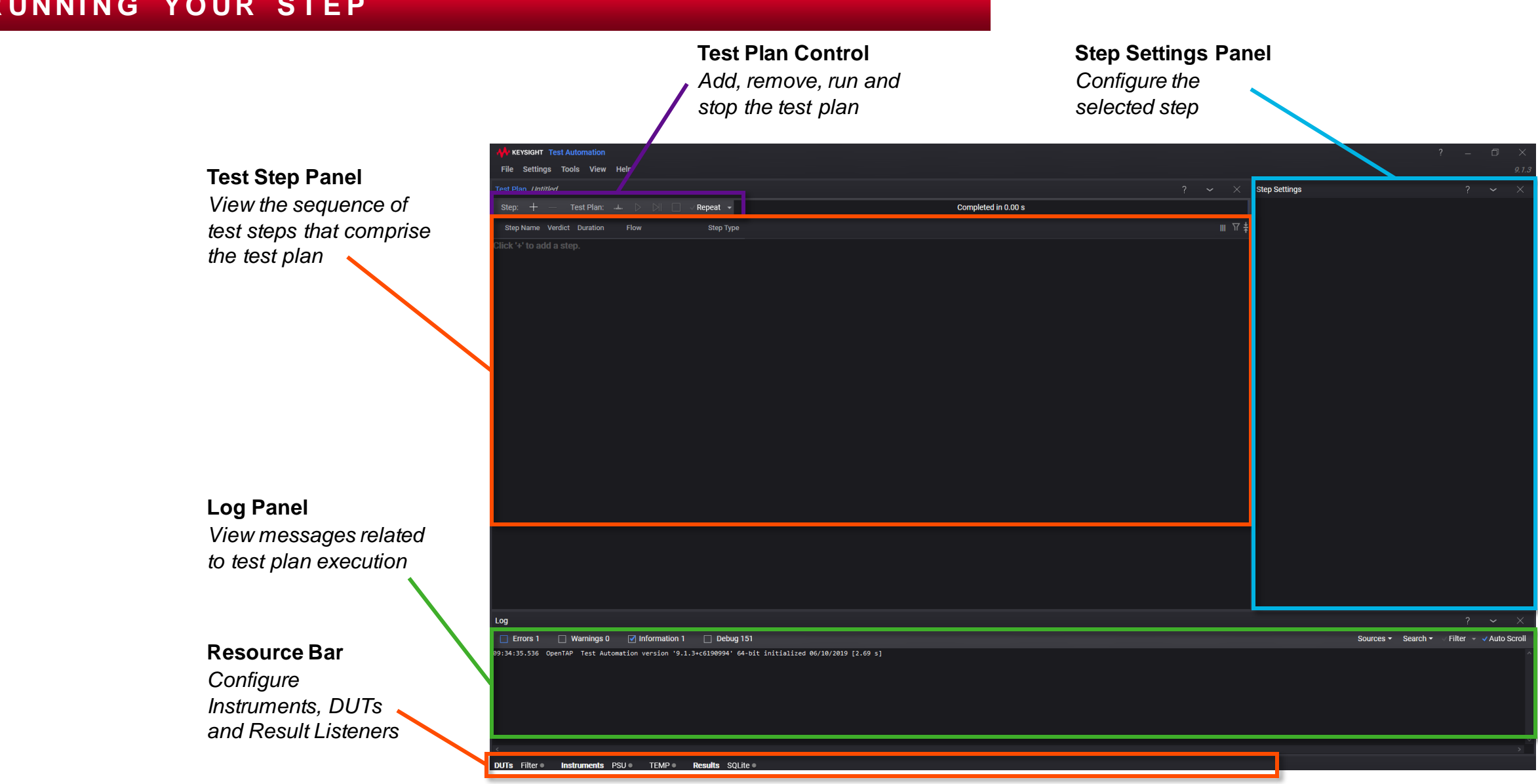

Using the OpenTAP SDK

▼ *Quick Launch* (Ctrl+Q) OpenTap.Plugins.MyPlugin - Microsoft Visual Studio (Administrator) FILE EDIT VIEW PROJECT BUILD DEBUG TEAM TOOLS TEST ANALYZE WINDOW HELP 0 - 0 3 - 2 M a 1 2 + 0 - ( - Debug - Any CPU Step.cs  $\Rightarrow$   $\times$ - CpenTap.Plugins.MyPlugin.Step - © Step() OpenTap.Plugins.MyPlugir □// Author: MyName // Copyright: Copyright 2019 Keysight Technologies tion 'OpenTap.Plugins.MvPlugin' (1 p  $\frac{1}{2}$ You have a royalty-free right to use, modify, reproduce and distribute the sample application files (and/or any modified version) in any way  $\vert$  // Properties you find useful, provided that you agree that Keysight Technologies has no  $\blacktriangle$  **+8** References  $\frac{1}{2}$ a<sub>n</sub><br>and Analyzers<br>and Microsoft.CSharp -6  $\overline{u}$ warranty, obligations or liability for any sample application files. **Fusing System;** \* OpenTap . ■ System<br>. ■ System.Core  $\mathbf{g}$ using System.Collections.Generic; using System.Linq;  $\mathbf{q}$ \* System.Data using System.Text; 10 \* System.Data.DataSetEx  $11\,$ using System.ComponentModel; . System.Xml \*\* System.Xml.Ling  $12$ n package.xml using OpenTap; // Use Platform infrastructure/core components (log,TestStep definition, etc) 13 D CH Step.cs 14 15 **≣namespace OpenTap.Plugins.MyPlugin** 16 17 [Display("Step", Group: "MyPlugin", Description: "Insert description here")] 18 public class Step : TestStep 19  $20$ #region Settings 2.53221 // ToDo: Add property here for each parameter the end user should be able to change. 21  $22$ #endregion 23  $24$ public Step()  $25$ // ToDo: Set default values for properties / settings. 27 28 public override void Run() 29 30  $31$ // ToDo: Add test case code. RunChildSteps(); //If the step supports child steps.  $32$ 33 34 // If no verdict is used, the verdict will default to NotSet. 35 // You can change the verdict using UpgradeVerdict() as shown below. // UpgradeVerdict(Verdict.Pass); 36  $37$ 38 39  $\rightarrow$  $\overline{A}$  $\overline{A}$ 

### **Getting Started in Visual Studio**

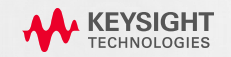

 $P = B$  x

Sign in  $\Box$ 

#### **OPENTAP PROJECT TEMPLATE FOR VISUAL STUDIO**

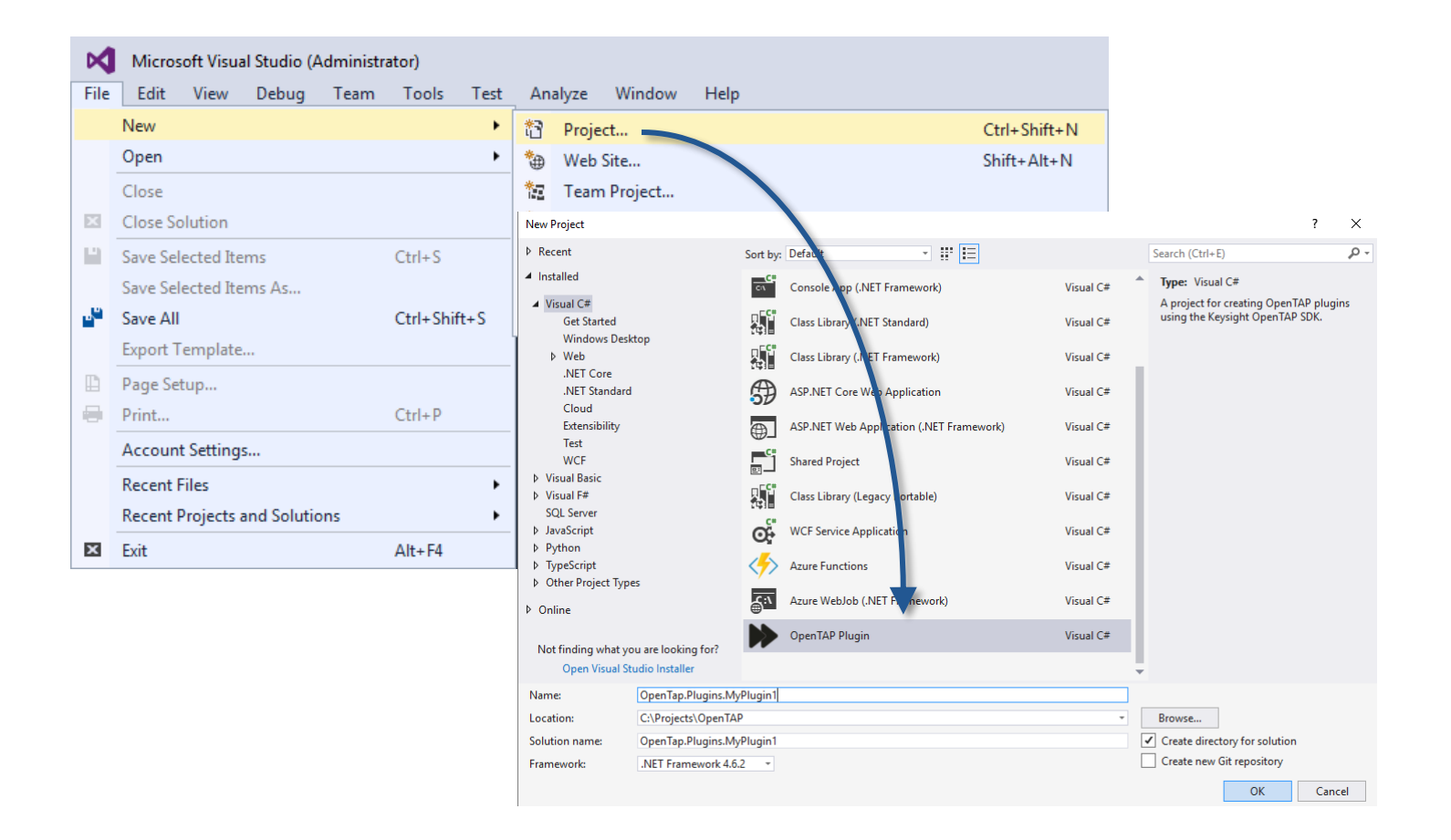

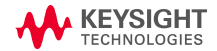

#### **OPENTAP CLASS TEMPLATES FOR VISUAL STUDIO**

• The OpenTAP SDK class templates provide skeleton implementation.

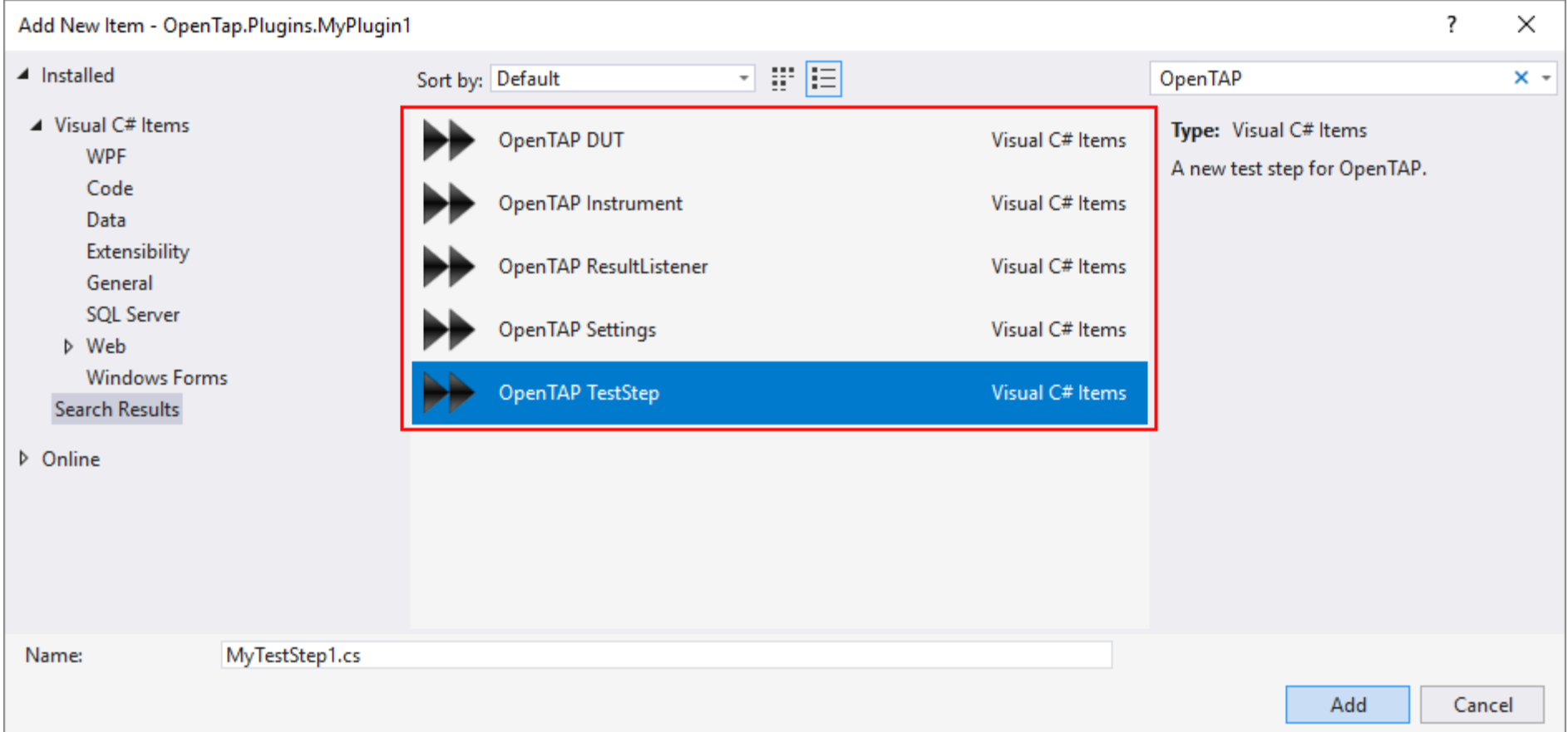

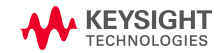

#### **FIRST TEST STEPS**

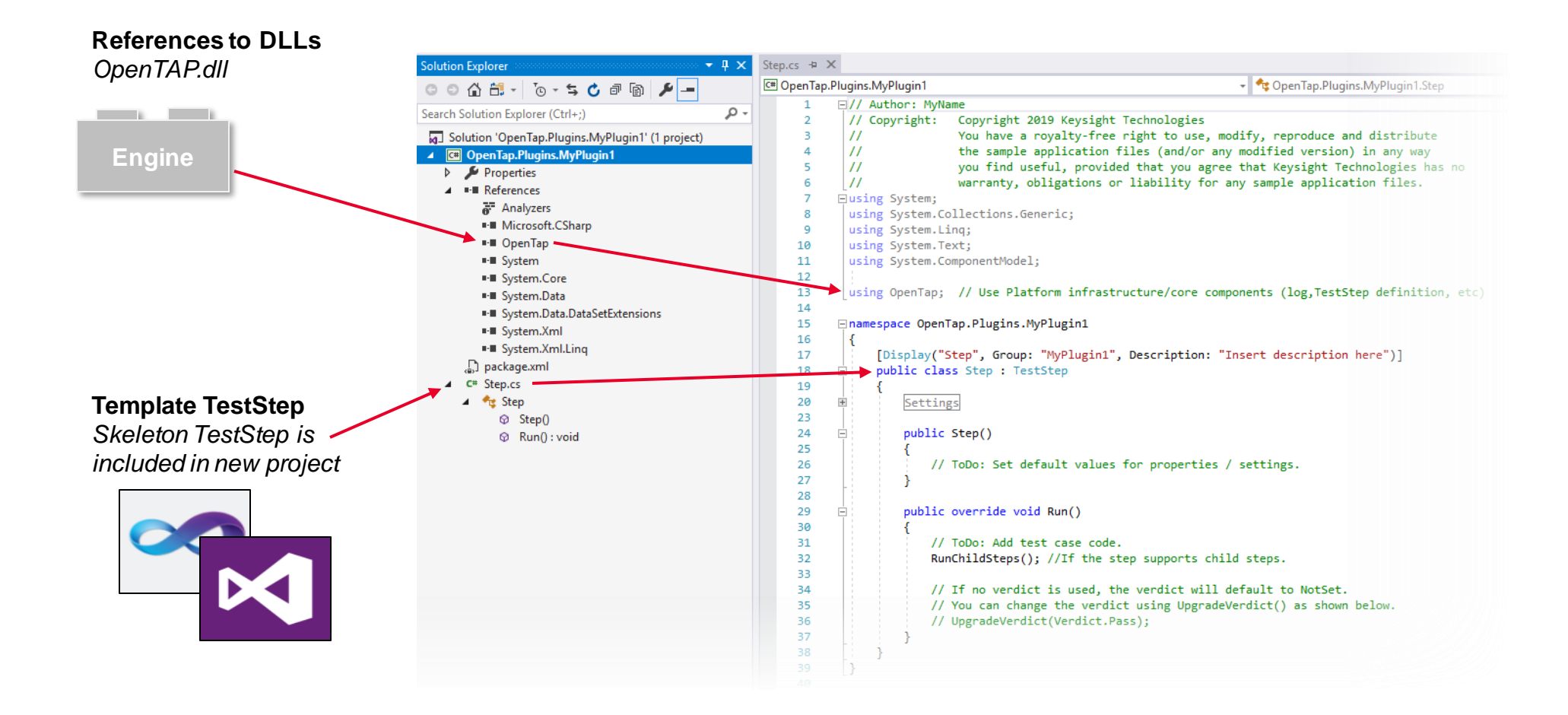

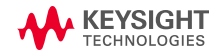

#### **LOADING THE EDITOR FROM VISUAL STUDIO**

### Press **F5** (or click **Start**) in Visual Studio to:

- 1. Compile the code into a plugin DLL containing your TestStep
- 2. Move the DLL to the %TAP\_PATH% location (defined by installer)
- 3. Start the Editor, where you can use your new plugin

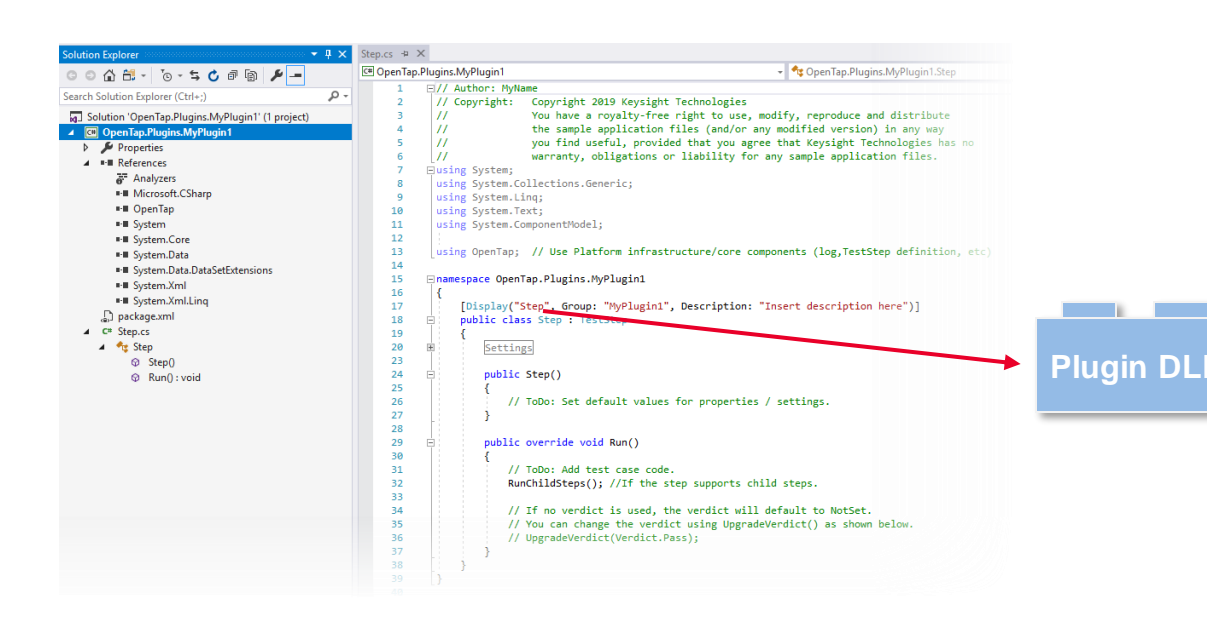

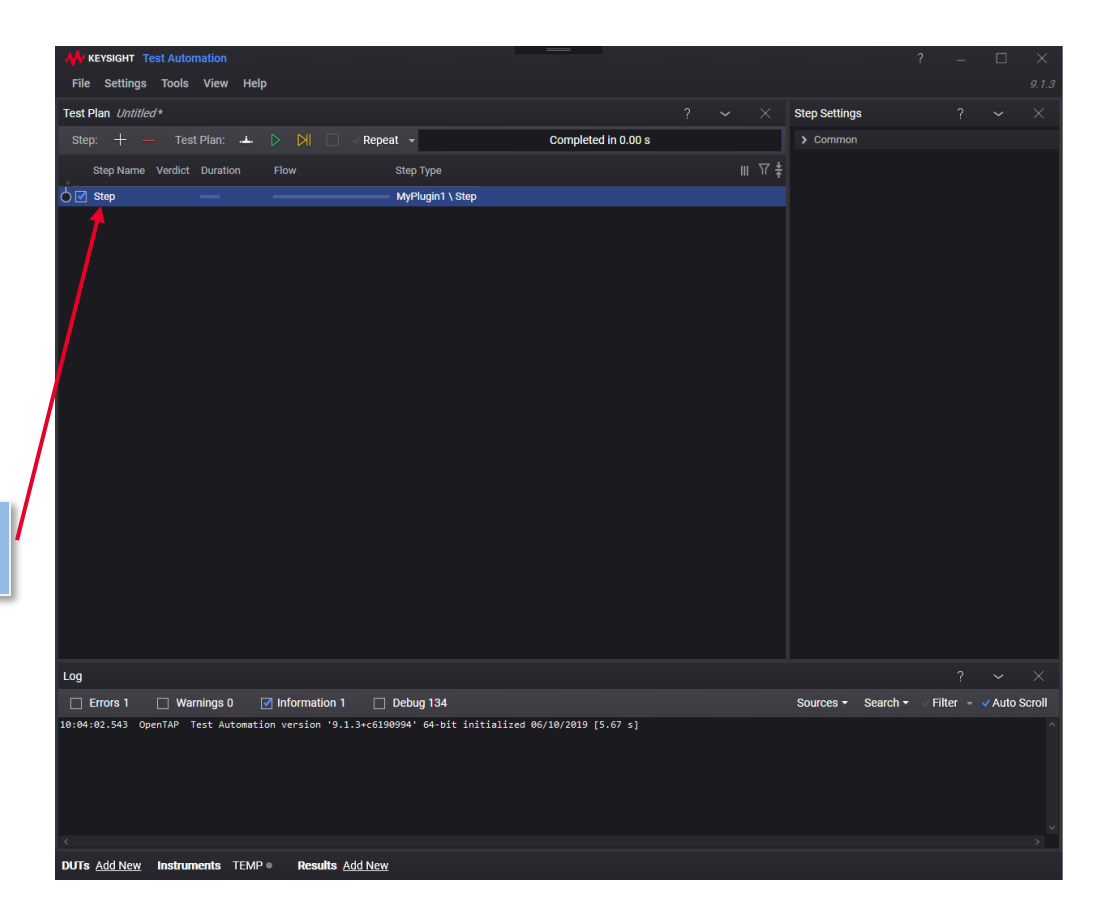

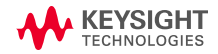

#### **VISUAL STUDIO INTERACTION**

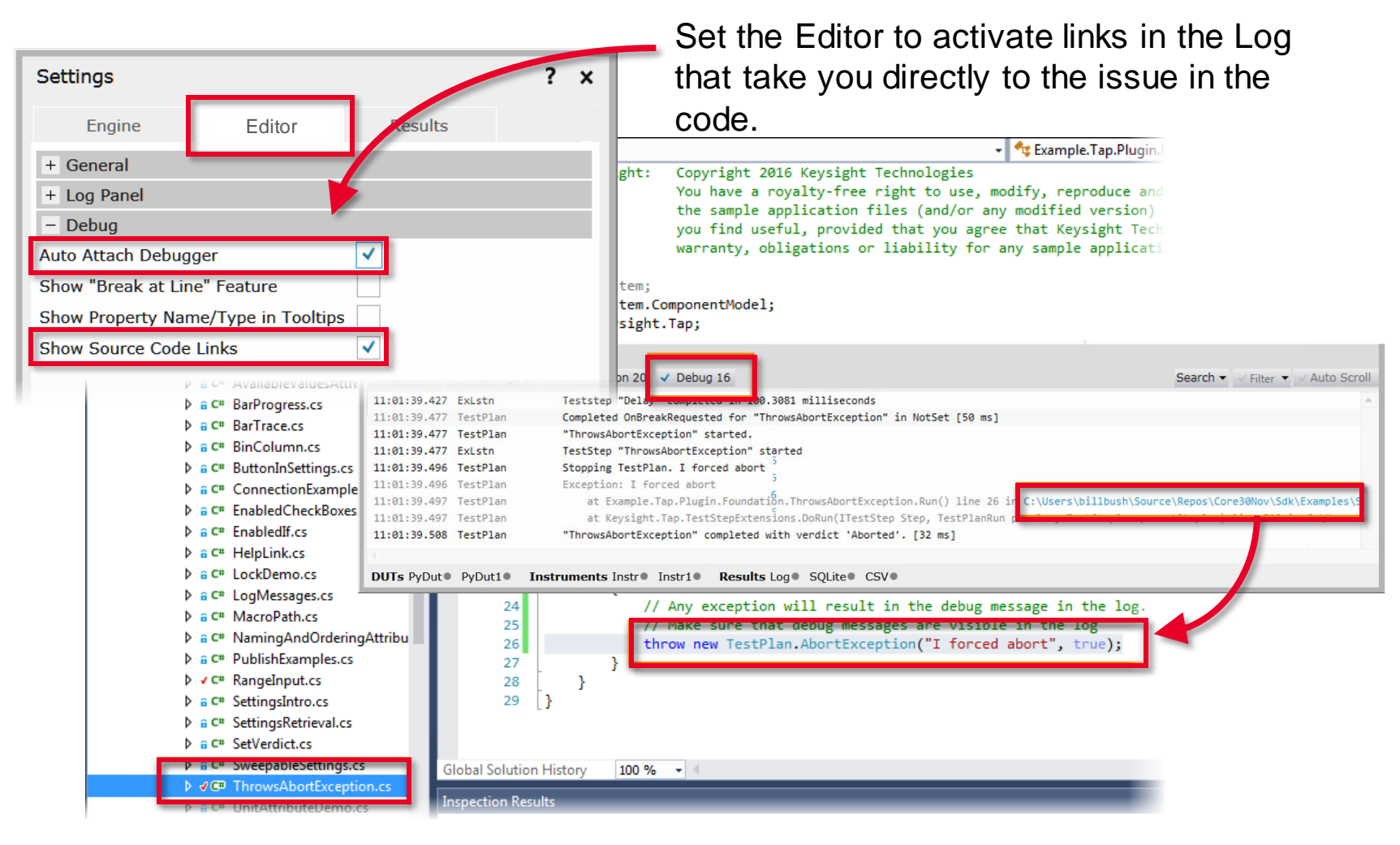

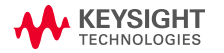

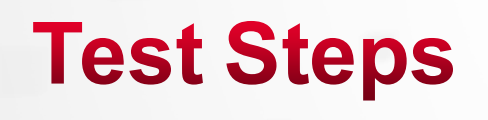

1-250221

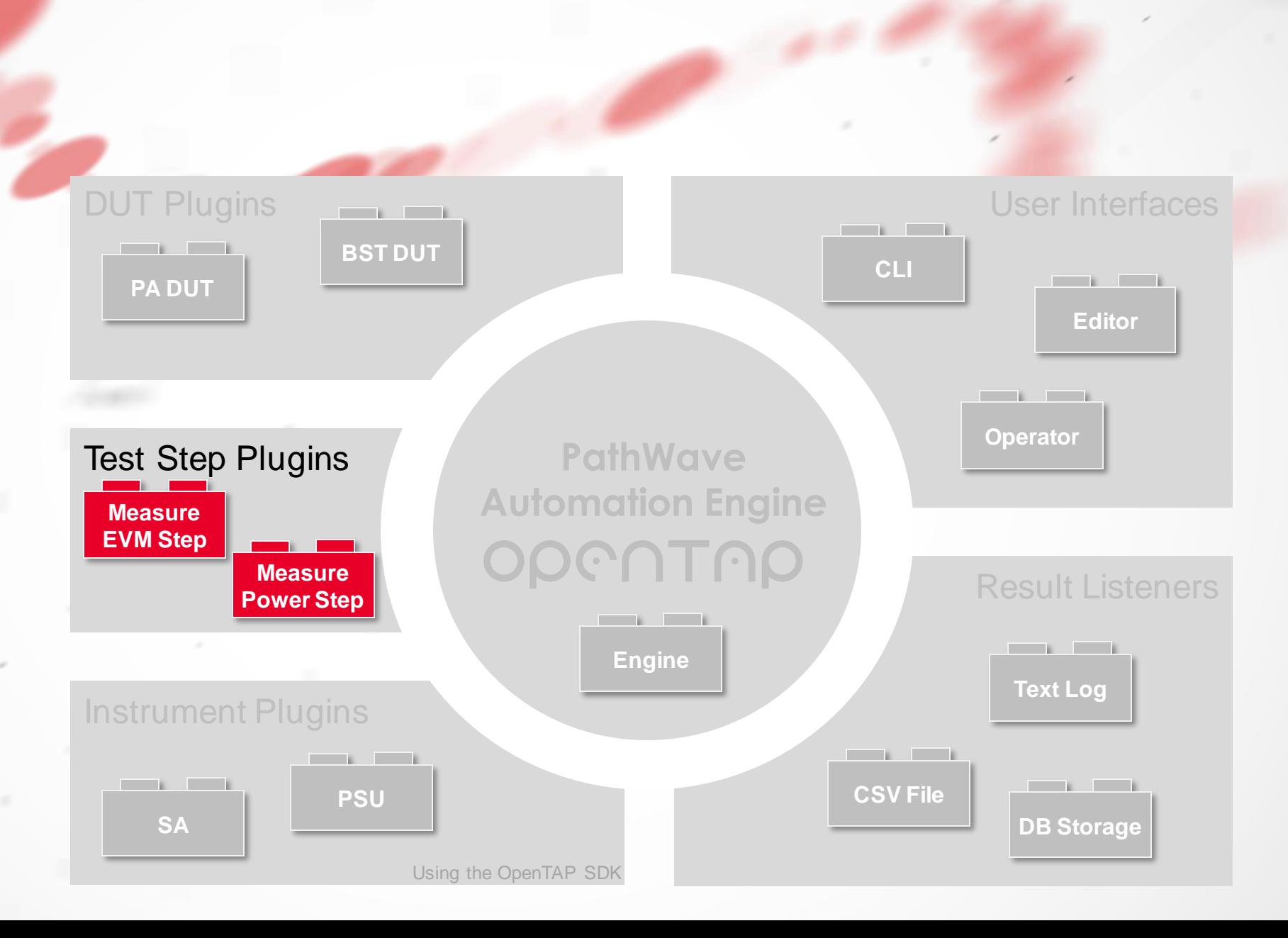

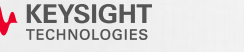

#### **SDK SKELETON**

- A TestStep is created by inheriting from **OpenTap.TestStep** or implementing **OpenTap.ITestStep**.
- TestStep skeleton:

```
[Display("Step", Group: "OpenTap Playground", Description: "This is a dummy step.")]
public class Step : TestStep
{
   #region Settings
   // ToDo: Add property here for each parameter the end user can change
   #endregion
   public Step()
    {
        // ToDo: Set default values here
    }
   public override void Run()
   {
        // ToDo: Add test case code here
    }
```
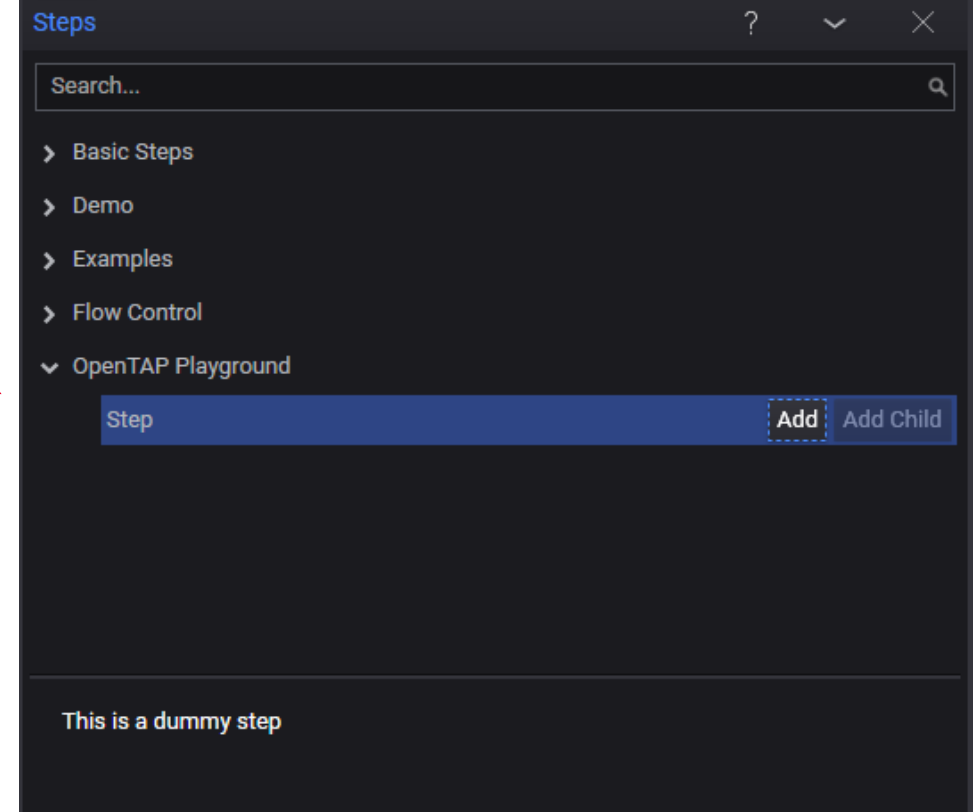

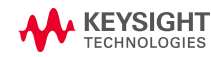

}

#### **M E T HO D S**

- **PrePlanRun:** Optionally add any setup code. This method executes before the TestPlan starts.
- **Run:** Add test case code here. Typical actions:
	- Set up DUT
	- Set up Instrument
	- Perform Measurments
	- Publish Results
	- Determine and Set Verdict
- **PostPlanRun:** Optionally add any cleanup code. This method executes after the TestPlan has finished.

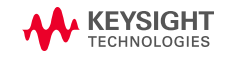

#### **E X E C UT I O N**

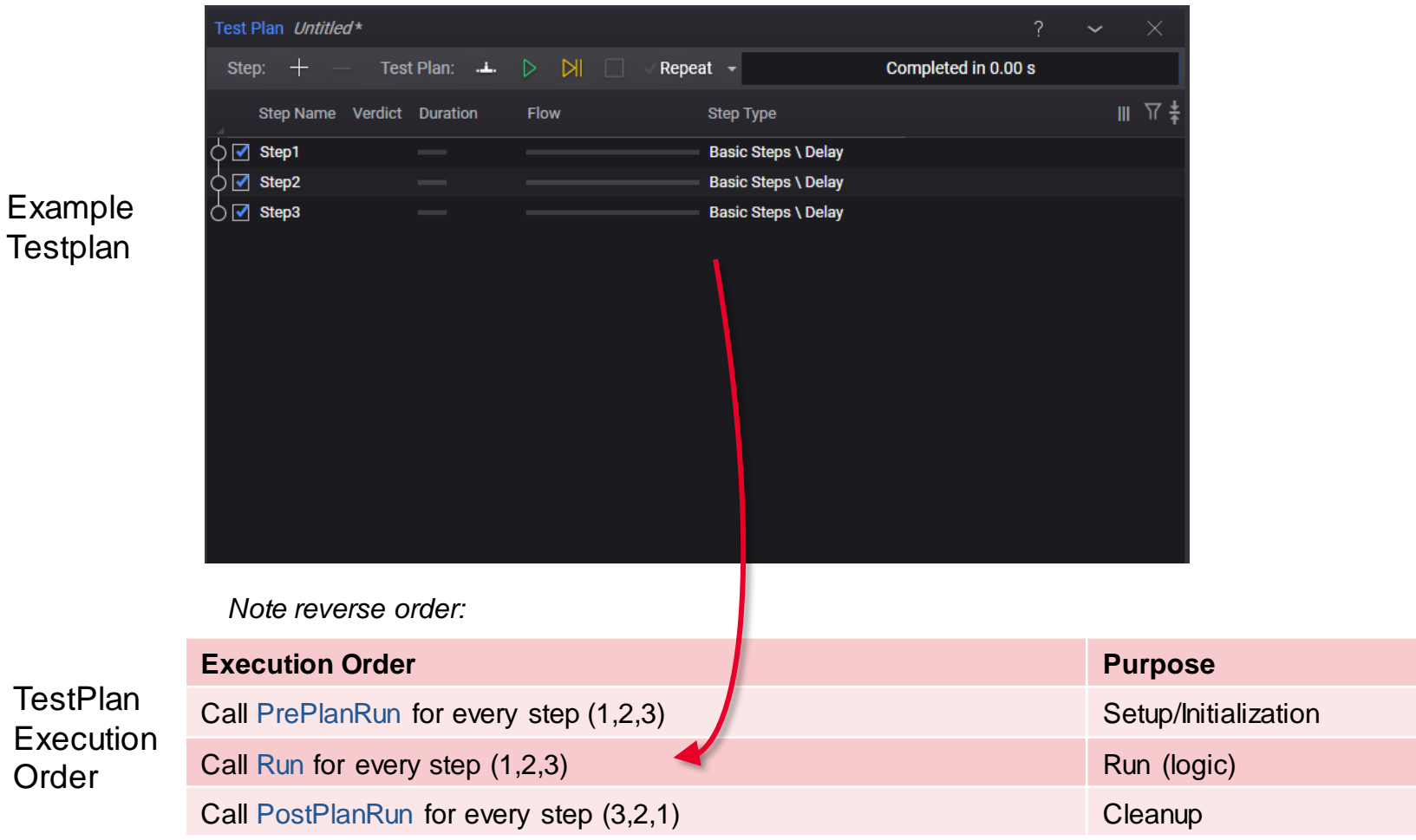

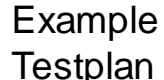

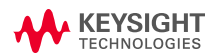

#### **EXECUTION: HIERARCHIES AND CHILD STEPS**

• A Test plan contains a list of test steps. Some test steps can have children.

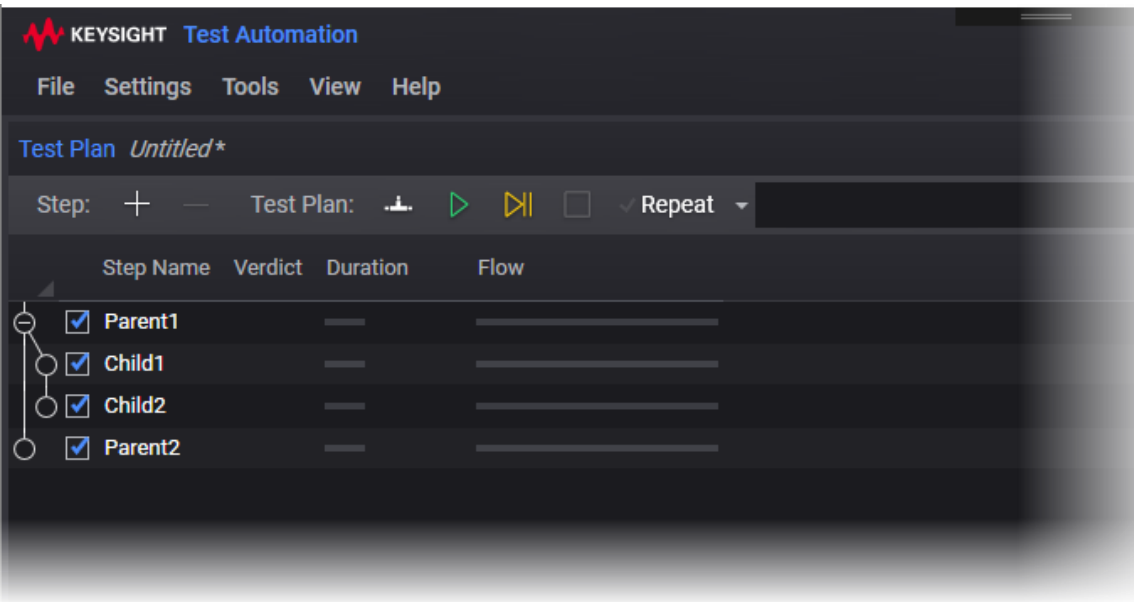

#### **Test Steps with Child Steps**

#### **Test Plan Execution Order**

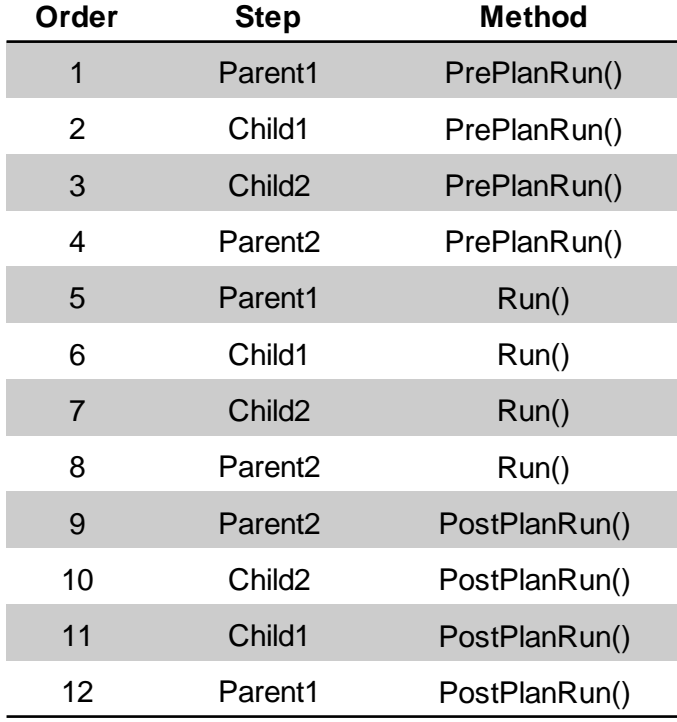

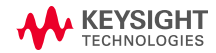

#### **HIERARCHIES AND CHILD STEPS**

- A child TestStep is an ordinary step that is allowed to be inserted as a child of another step. Three attributes enable this:
	- [AllowAsChildIn()]

Specifies the type of TestStep that can be a parent to this step.

*Add multiples of this attribute to allow the step to be a child of multiple types of parent TestSteps.*

• [AllowAnyChild]

Specifies that this step can be a parent to any ordinary TestStep.

• [AllowChildrenOfType()]

Specifies that this step can be a parent only of TestSteps of a certain type or that implement a certain interface.

```
[Display("MyChildTestStep1", Group: "Demo")]
[AllowAsChildIn(typeof(Step))]
public class MyChildTestStep1 : TestStep
{
    public override void Run()
    {
        Step = parent = (Step)this.Parent;
        int channel = parent.TxChannel;
        // ...
    }
}
```
• Child TestSteps can access their parent TestStep by using the TestStep.Parent property or the TestStep.GetParent<>() method.

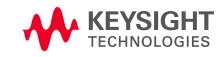

#### **S E T T I NG S**

- Public properties are automatically reflected in Editor
- Settings are automatically loaded and saved when the TestPlan is loaded/saved
- Settings can be grouped and ordered

```
[Display("Step", Group: "OpenTap Playground", Description: "This is a dummy step.")]
       public class Step : TestStep
        {
            [Display("Some Instrument", Group: "Instruments", Description: "Dummy instrument.")]
            public Instrument SomeInstrument { get; set; }
            [Display("Some Integer", Group: "Settings", Order: 2)]
            public int SomeInteger { get; set; }
            [Display("Magical Numbers", Group: "Settings", Order: 3)]
            public int[] MagicalNumberArray { get; set; } KEYSIGHT
 File Settings Tools View Help
Test Plan Untitled*
                                                                                                           Step Settings
 Step: +Test Plan: \perp \triangleright \triangleright \parallelRepeat \simCompleted in 0.00 s
                                                                                                            \vee Instruments
                                                                                                            Some Instrument | SCPI (TCPIP0::156.140.90.174::in \simStep Name Verdict Duration
                             Flow
                                             Step Type
                                                                                                            \vee Settings
\circlearrowright \, \mathsf{C} Step
                                             OpenTAP Playground \ Step
                                                                                                                         2<sup>1</sup>Some Integer
                                                                                                            Magical Numbers 2, 8, 10
                                                                                                            > Common
```
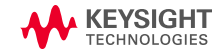

#### **V E R D I C T**

### **Values**

- **NotSet** (0): No verdict was set
- **Pass** (10): Test passed
- **Inconclusive** (20): Test had an inconclusive result.
- **Fail** (30): Test failed
- **Aborted** (40): Test was aborted
- **Error** (50): Test failed due to an exception or other procedural error (for example, no instrument/DUT connection).

### **Logic**

- Each *TestStep* has a verdict
- *UpgradeVerdict* takes the max of new value and current value
- *TestPlan* verdict is the max of all *TestStep* verdicts

#### **Example of Setting Verdict**

```
if(value < minLimit || value > maxLimit)
    UpgradeVerdict(Verdict.Fail);
else
    UpgradeVerdict(Verdict.Pass);
```
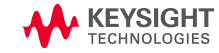

#### **L O G G I NG**

### • OpenTAP provides logging for severity and timing

Log.Info("Info level messages can be used for progress log messages."); Log.Debug("Debug level messages can be used for more intense logging."); Log.Warning("Warning level messages can be used to indicate issues."); Log.Error("Error level messages can be used for critical errors.");

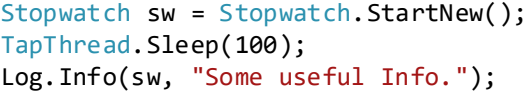

sw = Stopwatch.StartNew(); TapThread.Sleep(200); Log.Debug(sw, "Some useful Debug.");

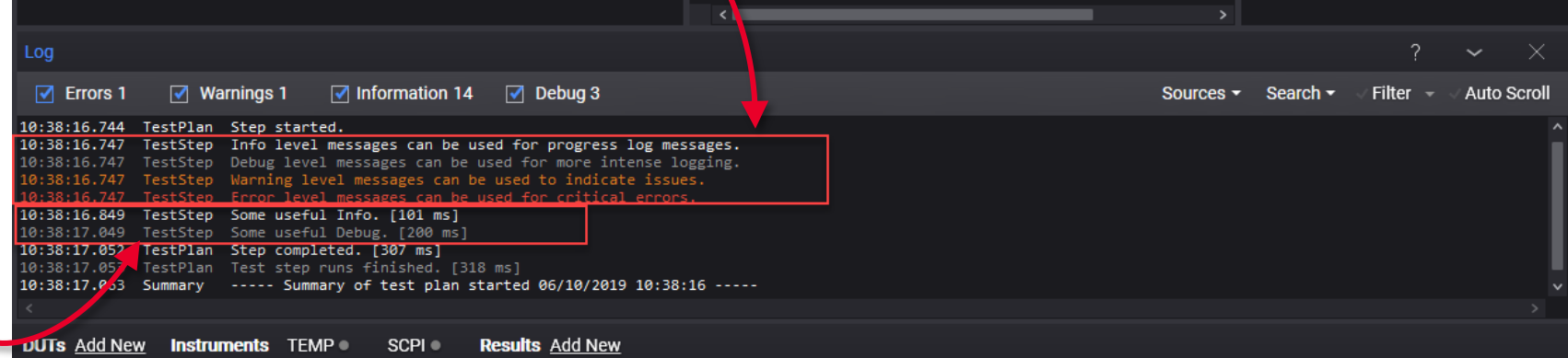

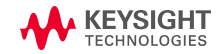

#### **T R A C E B A R**

• Example that shows a simple value versus limits, with limit checking

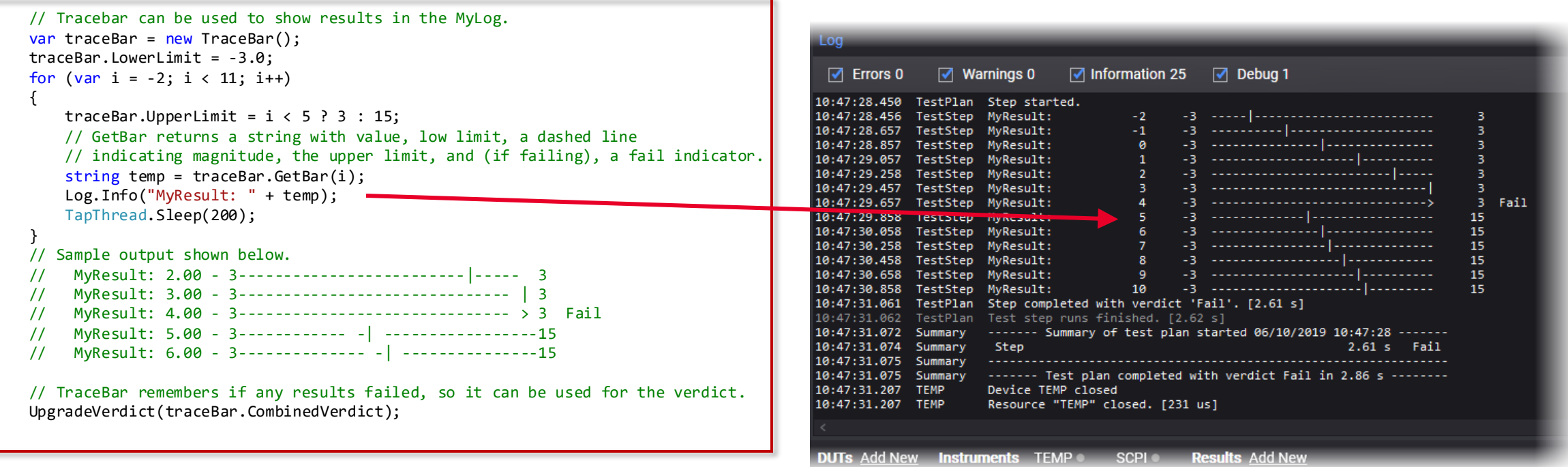

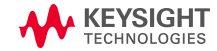

#### **SETTINGS VALIDATION**

```
[Display("RuleValidation Example", Groups: new[] { "Examples", "Plugin Development", "Step Settings" },
    Description: "An example of how validation works.")]
// Validation works for ComponentSettings, Resources (DUTs, Instruments, and ResultListeners) and Test Steps,
// since they all extend ValidatingObject.
public class RuleValidation : TestStep
{
    [Display("Should Be True Property", Description: "This value should be true to pass validation.")]
    public bool ShouldBeTrueProp { get; set; }
    public int MyInt1 { get; set; }
```

```
public int MyInt2 { get; set; }
```

```
public RuleValidation()
```

```
{
```
// Validation occurs during the constructor. When using the GUI, validation will occur upon // editing. When using the engine without the GUI, validation occurs upon loading the test plan.

```
// Calls a function that returns a boolean.
Rules.Add(CheckShouldBeTrueFunc, "Must be true to run", "ShouldBeTrueProp");
```

```
// Calls an anonymous function that returns a boolean.
Rules.Add(() => MyInt1 + MyInt2 == 6, "MyInt1 + MyInt2 must == 6", "MyInt1", "MyInt2");
```

```
// Ensure all rules fail.
    ShouldBeTrueProp = false;
   MyInt1 = 2;MyInt2 = 2;private bool CheckShouldBeTrueFunc()
    return ShouldBeTrueProp;
```
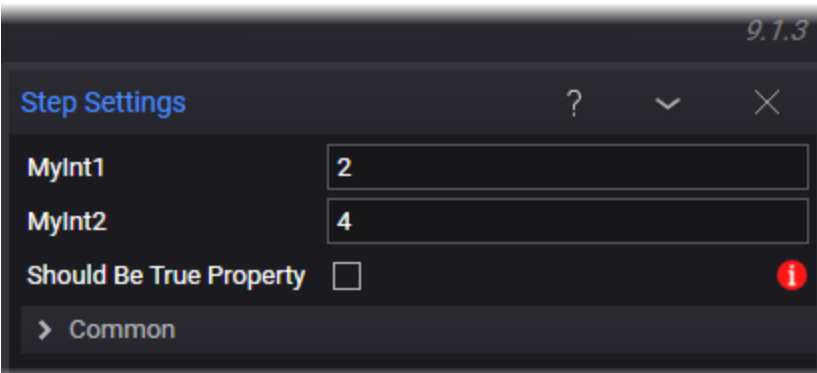

}

{

}

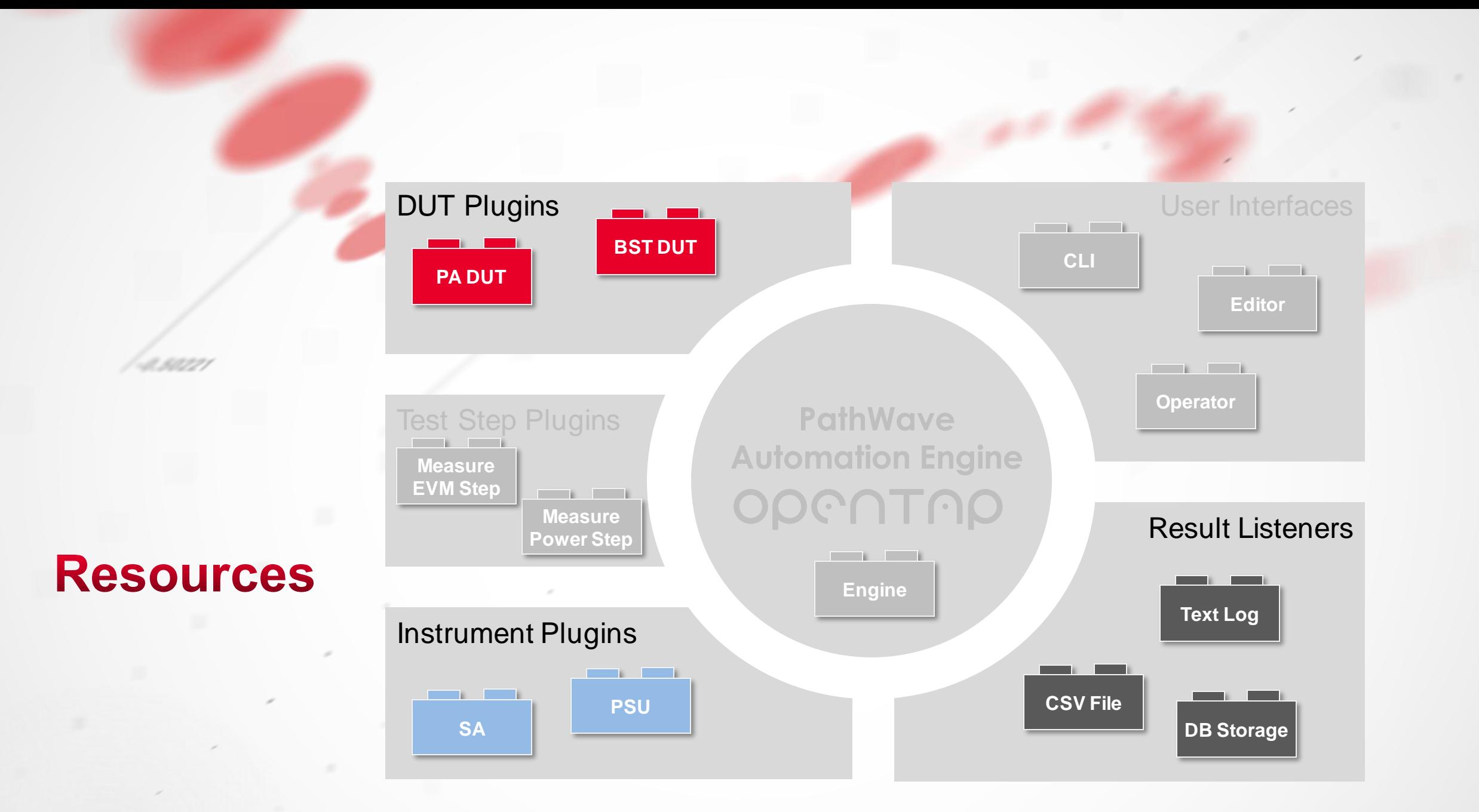

### **Resources**

#### **ELEMENTS COMMON TO RESOURCES**

- **Open**: Called before the TestPlan execution starts
- **Closed**: Called when the TestPlan execution ends
- **IsConnected**: Indicates of connection status (Boolean)
- **OnActivity**: Raises activity event for use by GUI
- **Log**: Writes progress, debug, error and timing messages

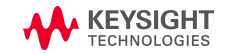

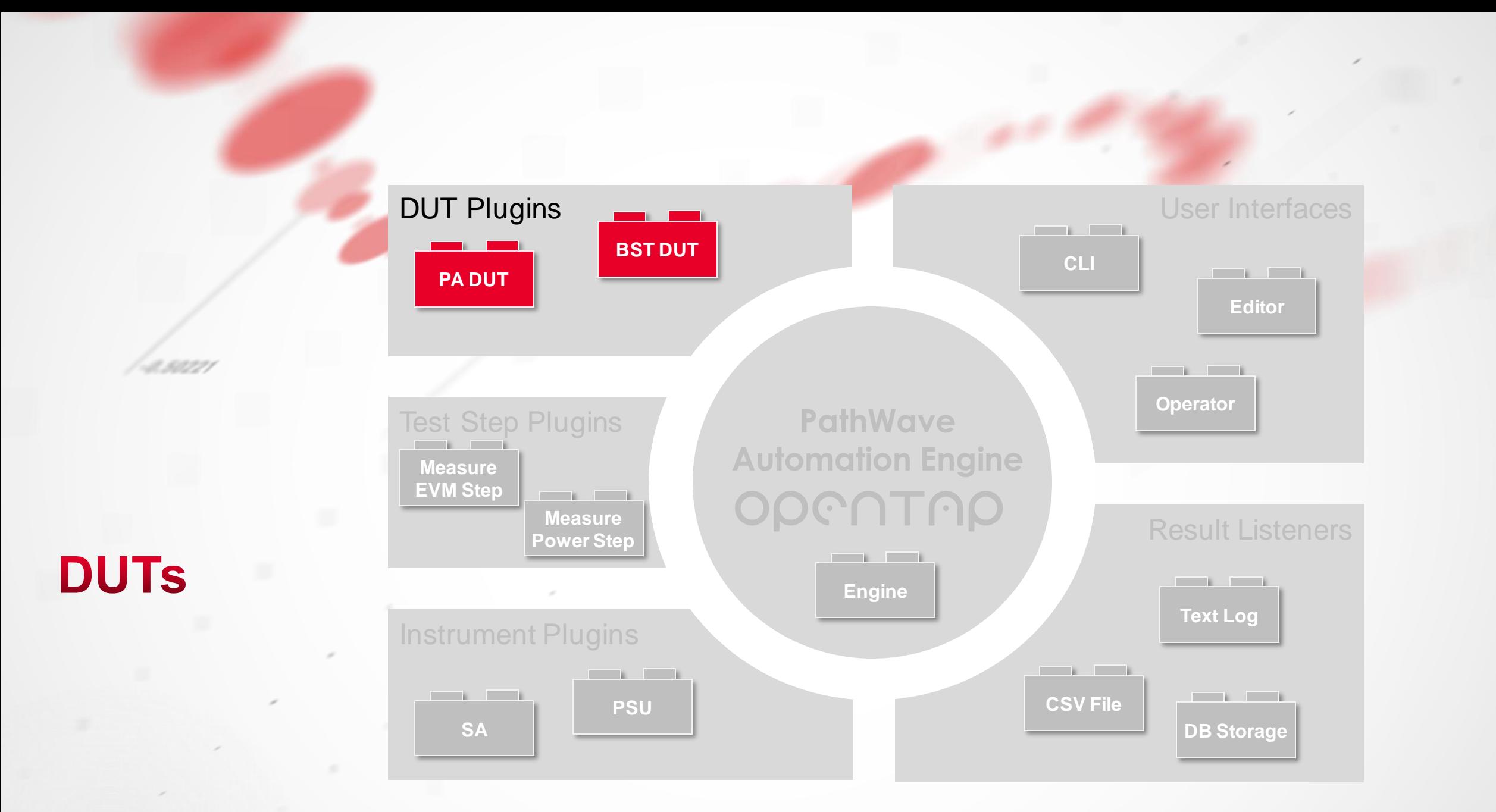

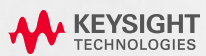

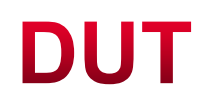

#### **O V E R V I E W**

- A DUT is created by either:
	- Inheriting from OpenTap.Dut or
	- Implementing OpenTap.IDut

```
[Display("ExampleDut", Group: "MyPlugin1", 
   Description: "Example DUT.")]
[ShortName("MyDUT")]
public class ExampleDut : Dut
{
   // Initializes a new instance of this DUT class.
    public ExampleDut()
    {
       // ToDo: Set default values for properties / settings.
   }
   // Opens a connection to the DUT
   public override void Open()
    {
       base.Open(); // Sets IsConnected = true;
    د -
   // Closes the connection to the DUT 
   public override void Close()
    {
       base.Close(); // Sets IsConnected = false;
    }
}
                                                                                      Open() is called before the 
                                                                                      TestPlan execution starts
                                                                                         Close() is called when the 
                                                                                         TestPlan execution ends
```
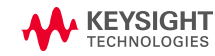

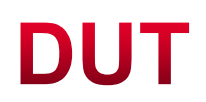

#### **S E T T I NG S**

• Properties on the DUT class becomes settings the end user can change.

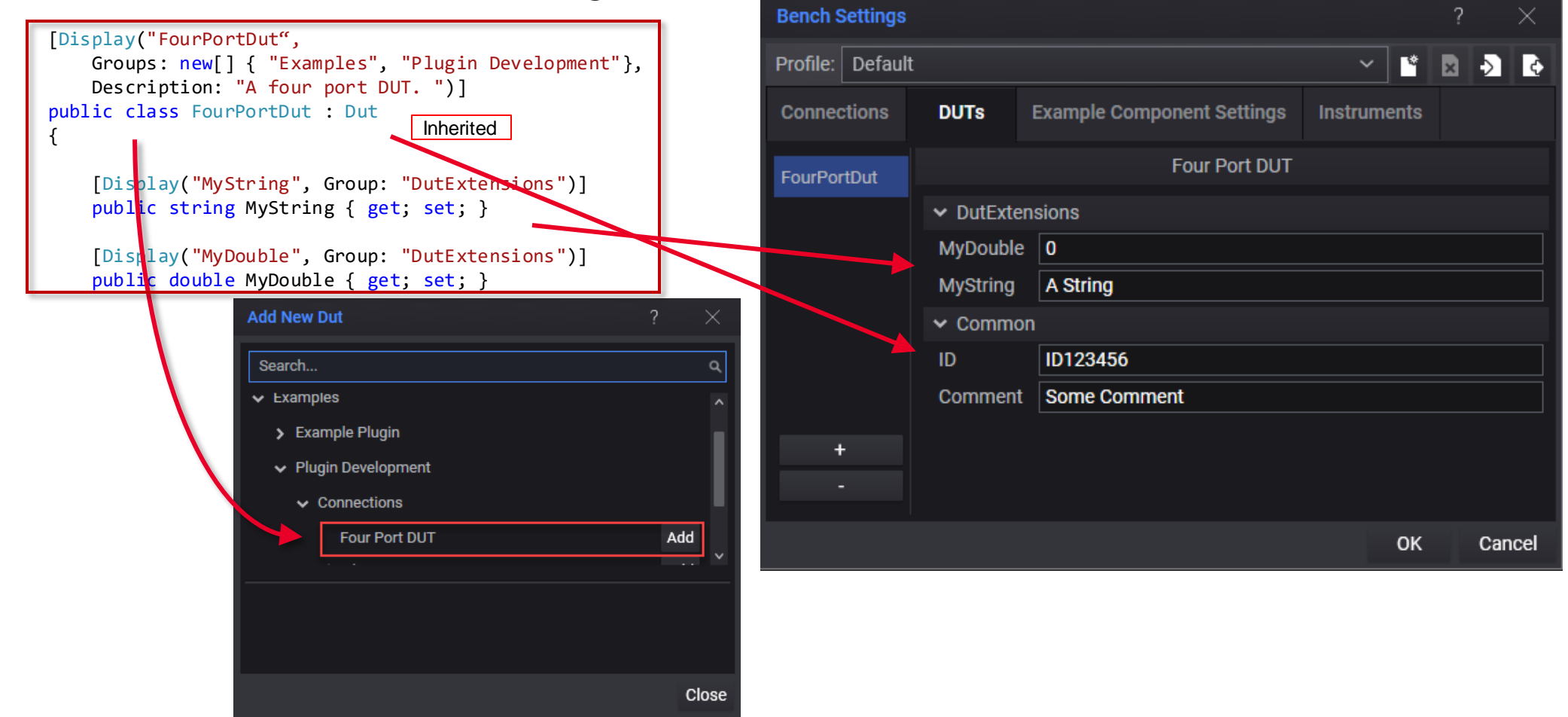

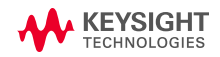

Using the OpenTAP SDK

### **DUT**

#### **USAGE IN TESTSTEP**

• Add the DUT to the TestStep class to use the DUT in the step as well as automatic config when the . TestStep is loaded from xml **Bench Settings** 

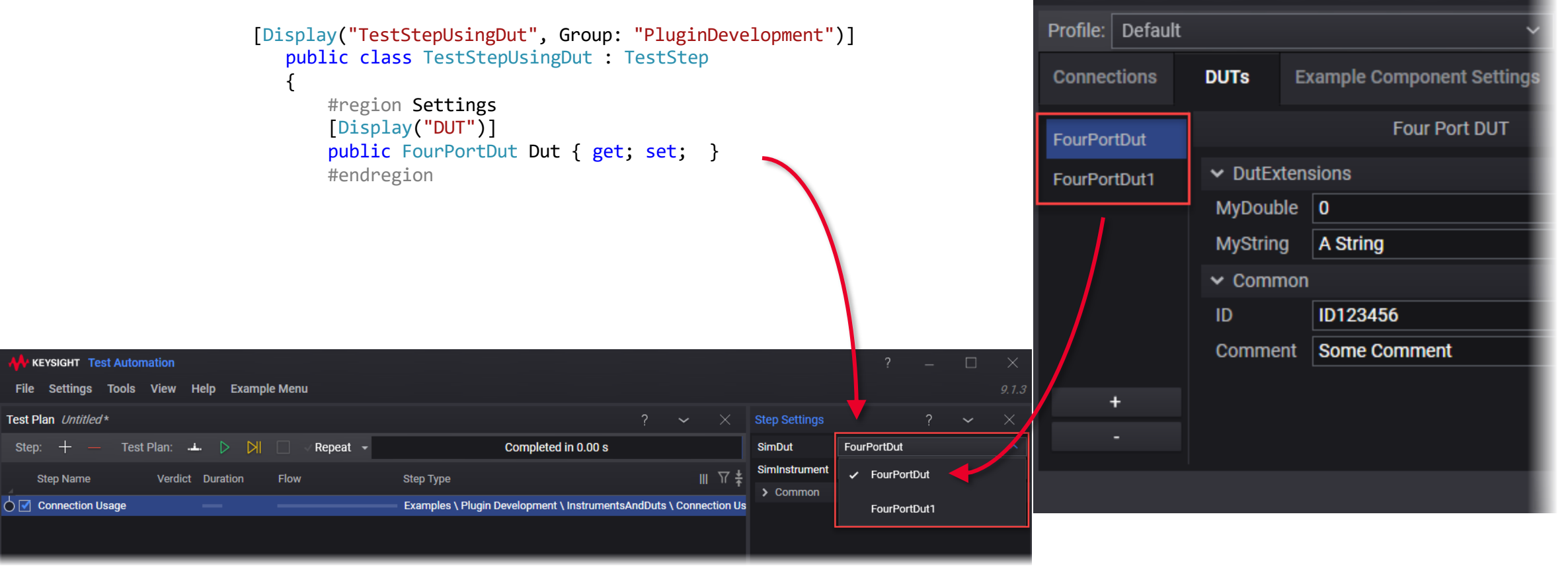

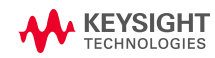

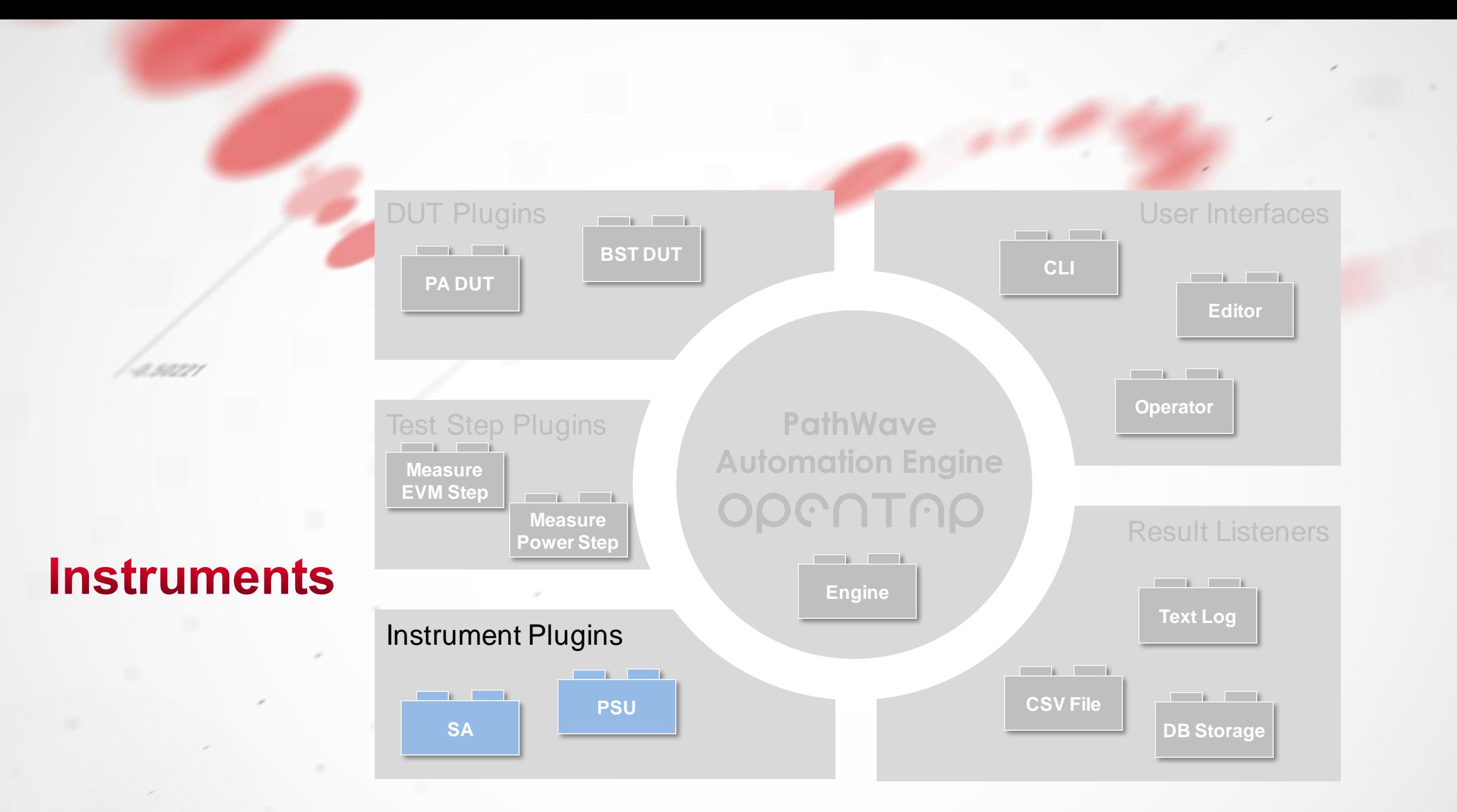

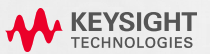

### **Instruments**

### **O V E R V I E W**

- An **Instrument** is created by either:
	- Inheriting from OpenTap.Instrument
	- Implementing OpenTap.IInstrument

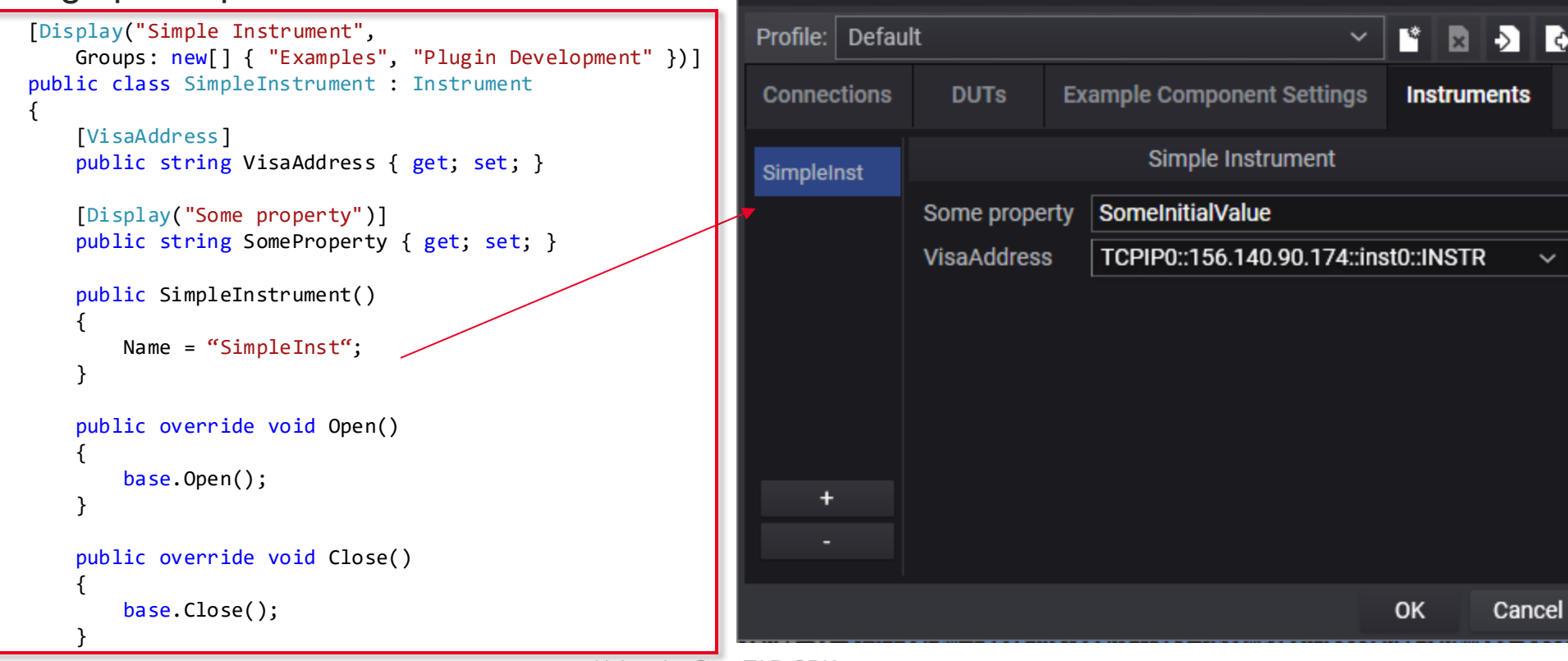

**Bench Settings** 

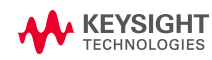

### **Instruments**

#### **SCPI INSTRUMENTS**

- A **SCPI-based Instrument** (adds SCPI functionality using VISA from Keysight IO Libraries) is created by:
	- Inheriting from OpenTap.ScpiInstrument

```
[Display("Simple Scpi Instrument", 
   Groups: new[] { "Examples", "Plugin Development" })]
public class SimpleScpiInstrument : ScpiInstrument
{
    [VisaAddress]
    public string VisaAddress { get; set; }
    [Display("Some property")]
    public string SomeProperty { get; set; }
    public SimpleScpiInstrument()
    {
        Name = "SimpleScpiInst";
    }
    public override void Open()
    {
        base.Open();
    }
    public override void Close()
    {
        base.Close(); 
    }
}
```
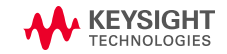

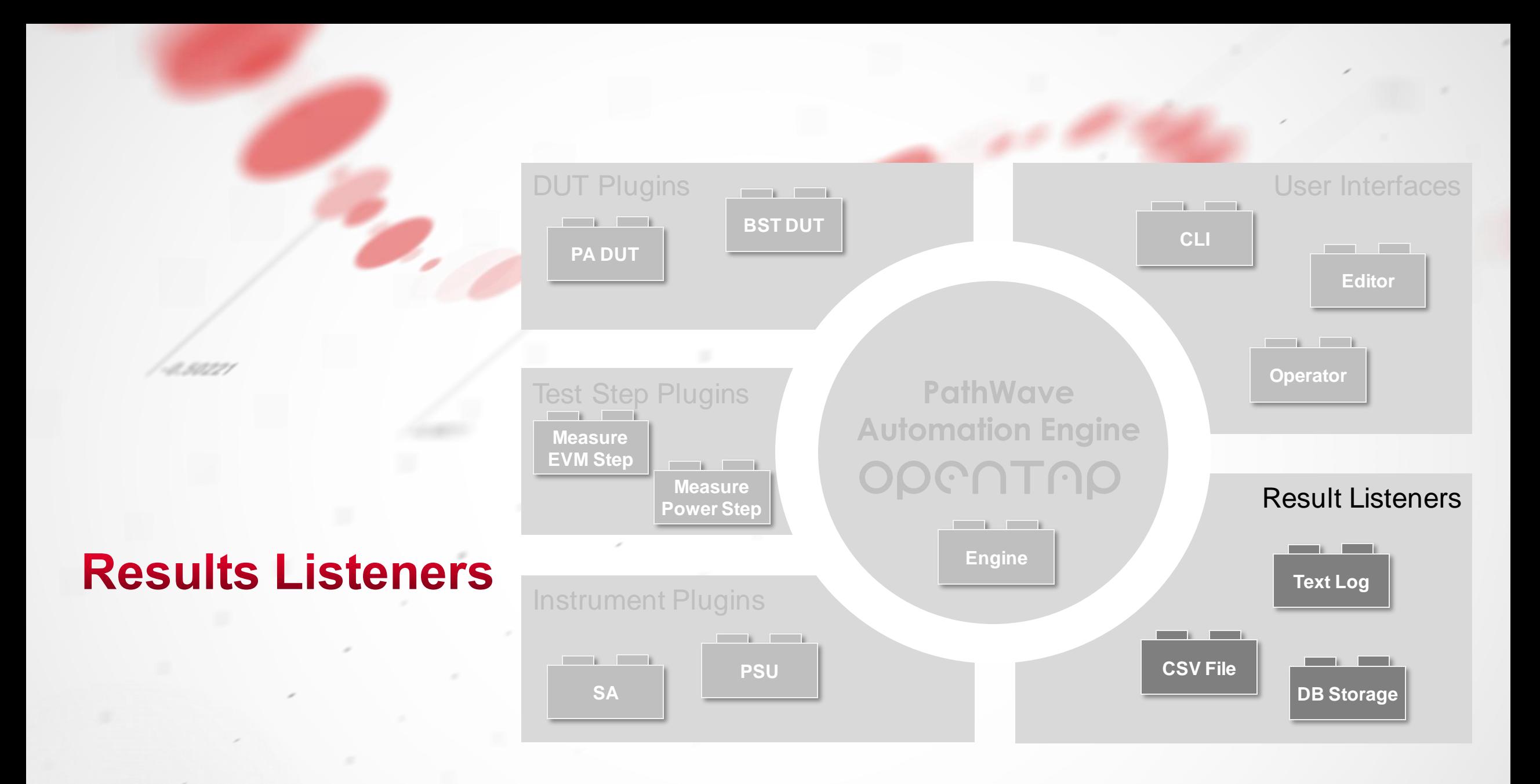

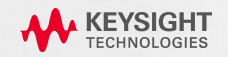

### **Result Listeners**

#### **O V E R V I E W**

- A Result Listener plugin is created by either:
	- Inheriting from OpenTap.ResultListener or

{

}

• Implementing OpenTap.IResultListener

```
[Display("MyResultListener1")]
public class MyResultListener : ResultListener
    // Add resource open code.
    public override void Open() { base.Open(); }
    // Add resource close code.
    public override void Close() { base.Close(); }
    // Add handling code for test plan run start.
    public override void OnTestPlanRunStart(TestPlanRun planRun) { }
    // Add handling code for test step run start.
    public override void OnTestStepRunStart(TestStepRun stepRun) { }
    // Add handling code for result data.
    public override void OnResultPublished(Guid stepRun, ResultTable result)
    {
        OnActivity();
    }
    // Add handling code for test step run completed.
    public override void OnTestStepRunCompleted(TestStepRun stepRun) { }
    // Add handling for test plan run completed.
    public override void OnTestPlanRunCompleted(TestPlanRun planRun, Stream logStream) { }
```
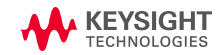

0.5022

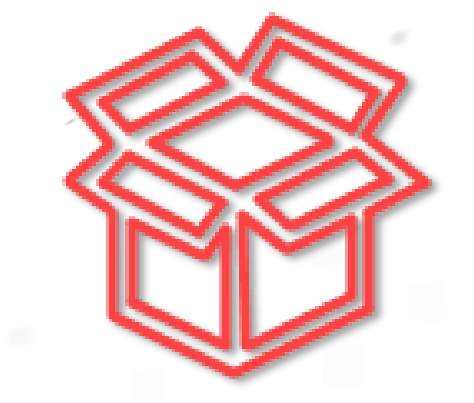

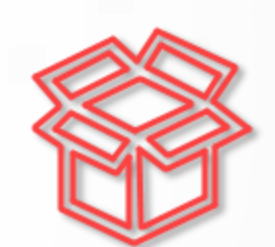

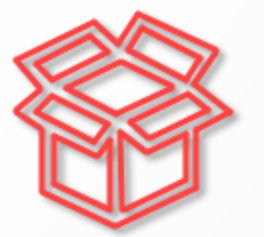

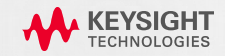

#### **O V E R V I E W**

• Each plugin is a .NET class. One .NET assembly (DLL) can contain several plugins.

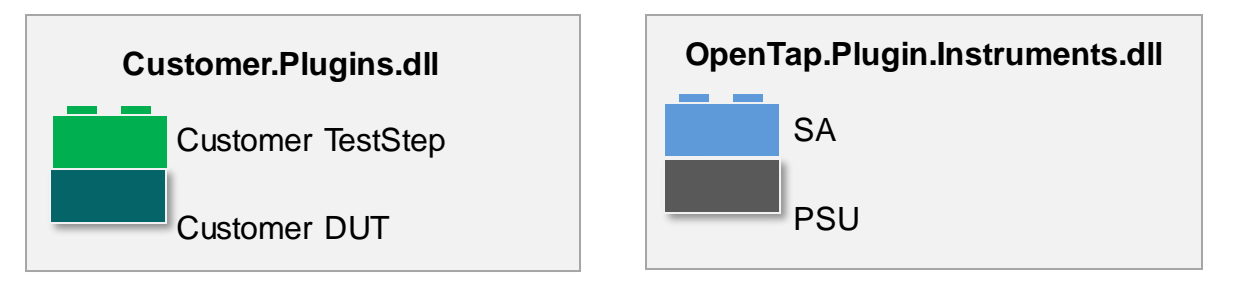

• Plugins are distributed in packages (.TapPackage files). These packages can contain one of more DLLs and other required files (such as waveforms).

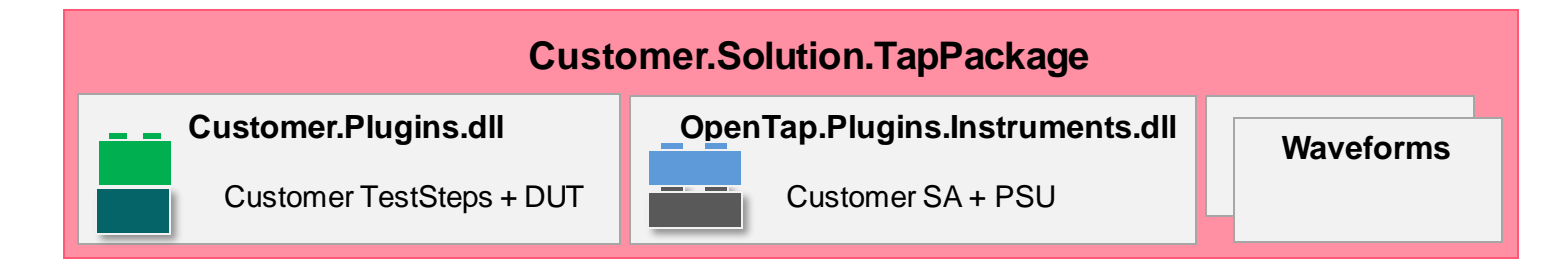

*.TapPackage files can be opened like zip files when renamed to .zip.*

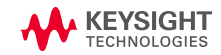

#### **PACKAGE DEFINITION**

- OpenTAP Packages are defined in Package.xml.
- *Package.xml is included in projects generated using SDK.*

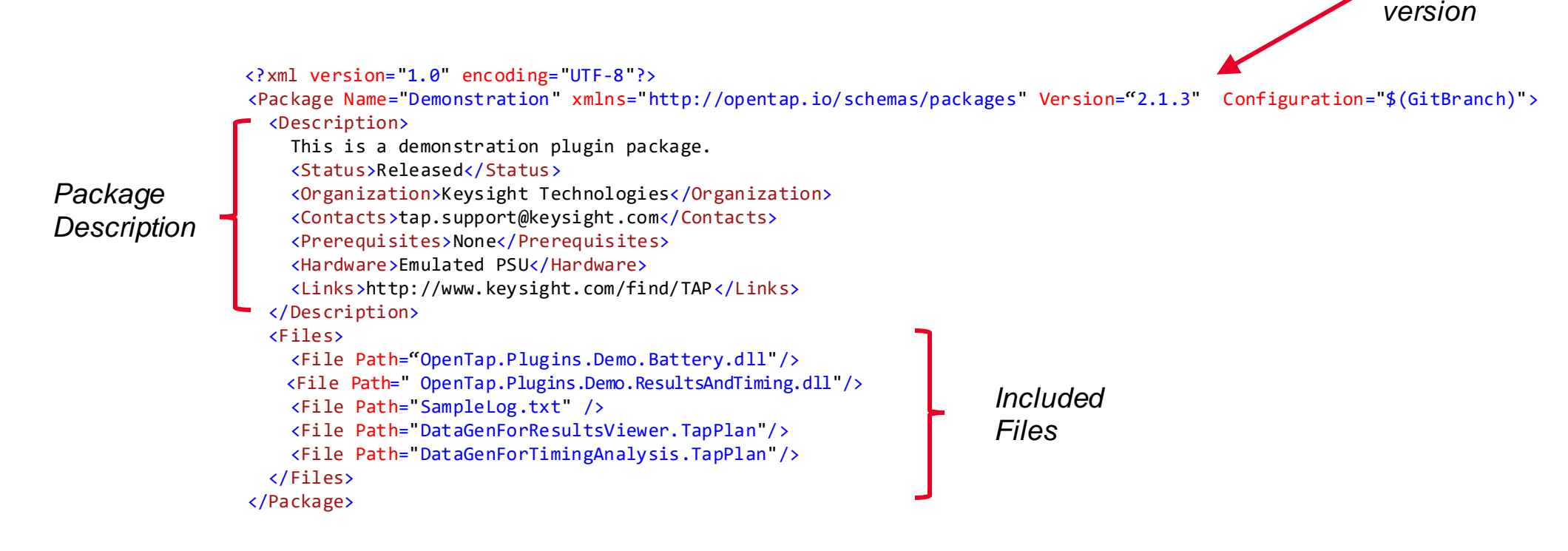

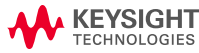

*Package* 

#### **M A NA G I NG PA C K A G E S**

### • Packages are installed and removed with Package Manager

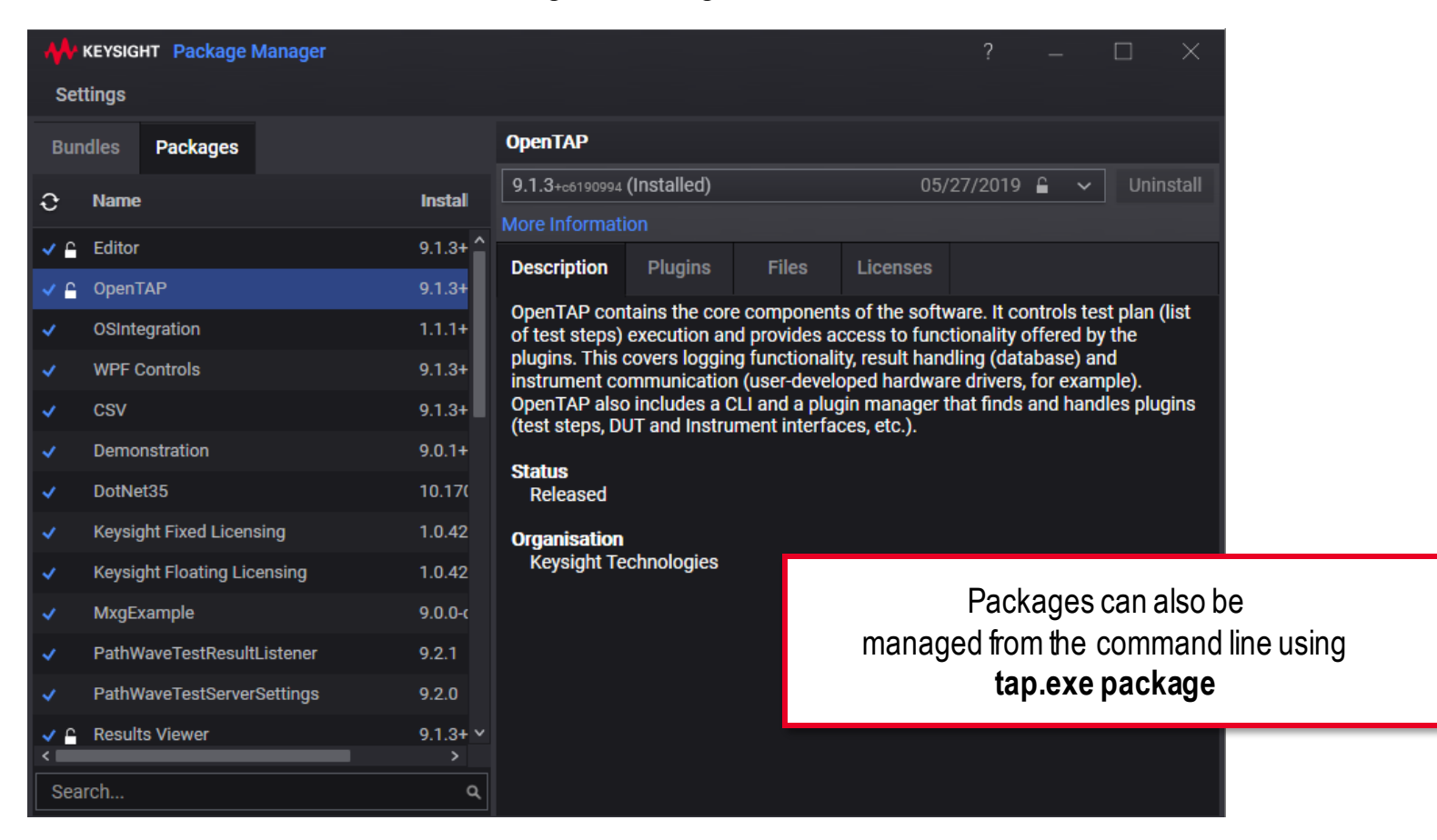

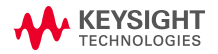

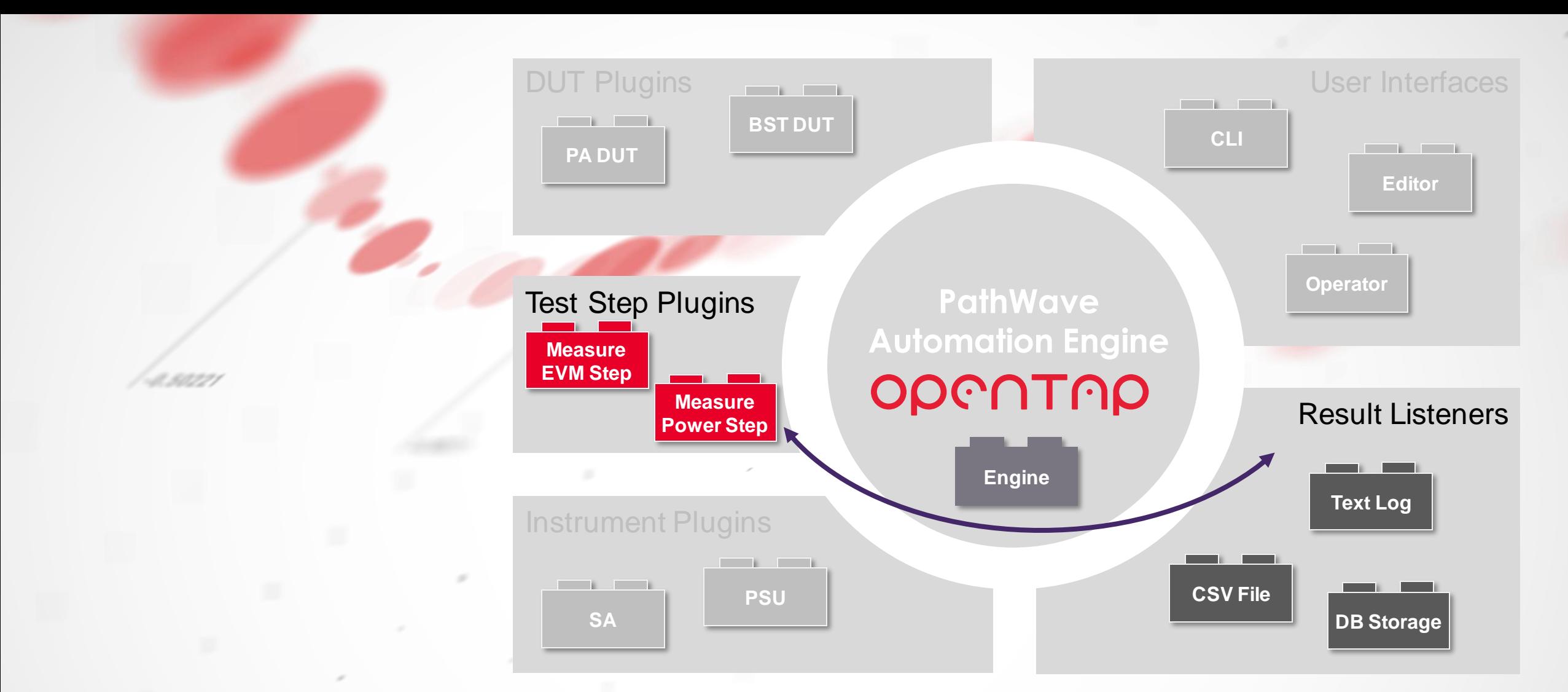

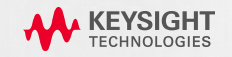

#### **O V E R V I E W**

- 1. End user configures which Result Listeners to use:
	- Text Log
	- CSV File
	- **PostgreSQL**
	- SQLite Database
	- Custom ResultListener Plugin
- 2. TestStep stores results using generic API
- 3. ResultListeners receives results

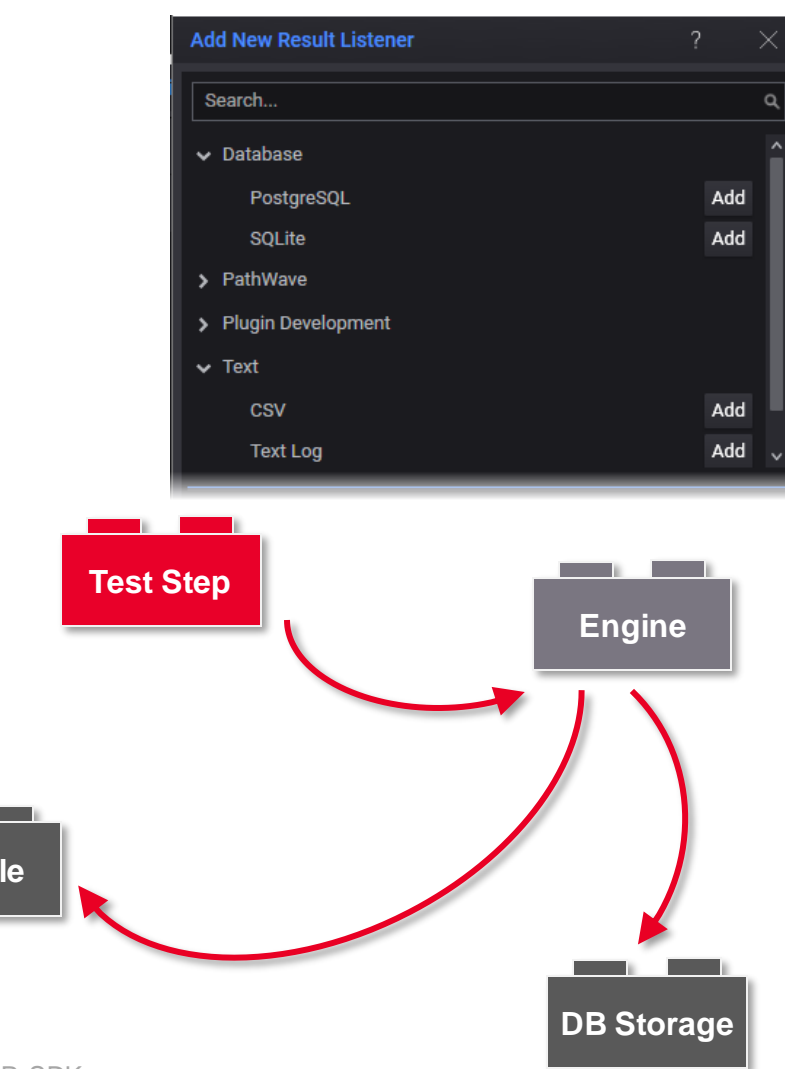

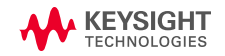

**CSV Fil** 

and the

#### **PUBLISHING RESULTS**

### • OpenTAP provides four ways to publish results

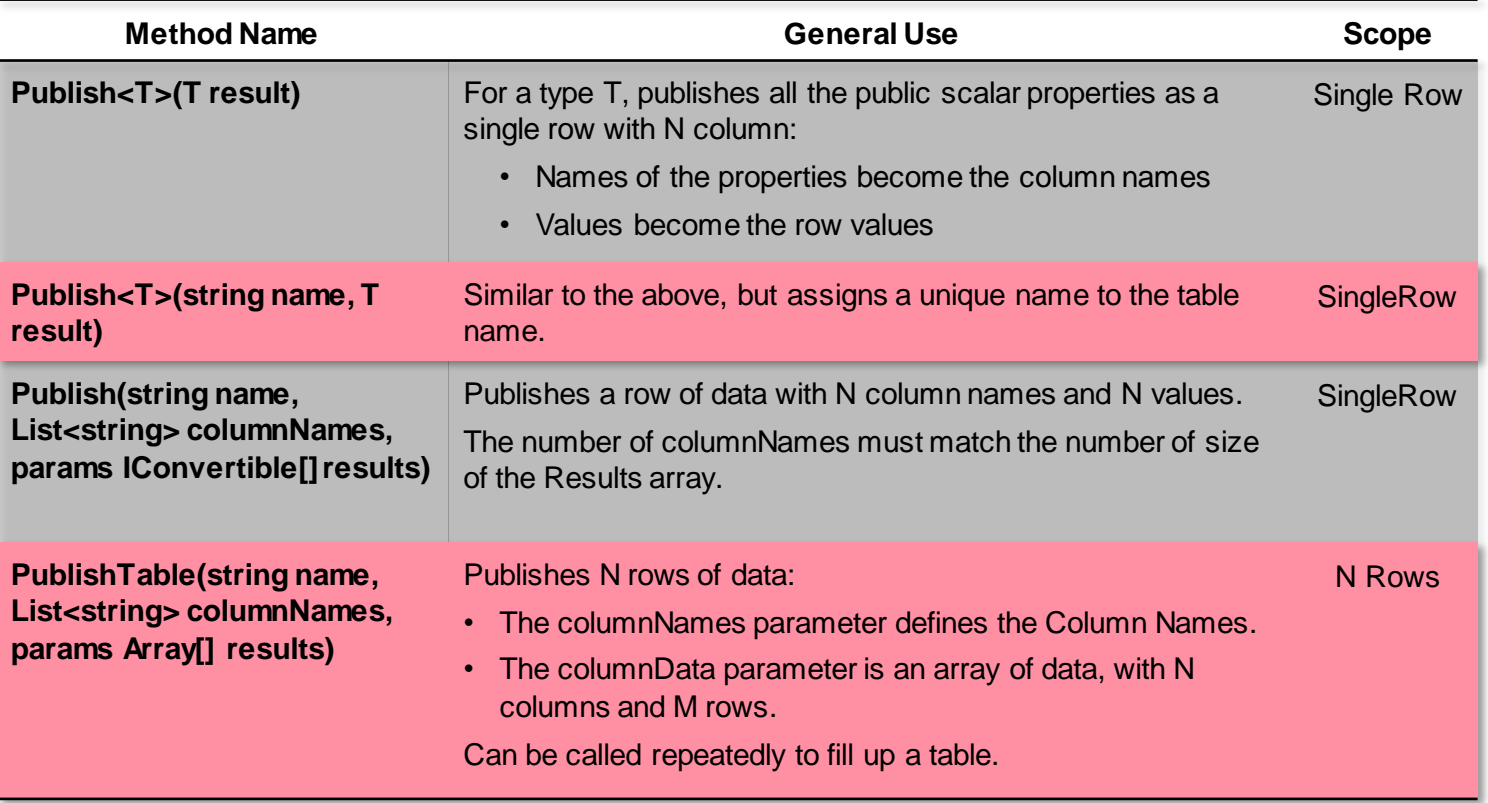

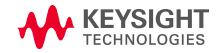

### **P UB L I S HTA B L E ( )**

• Publishing results in a TestStep using PublishTable().

```
// Generate data/limits to be stored.
int[] xValues = new int[PointCount];
double[] yValues = new double[PointCount];
double[] yLimitHigh = new double[PointCount];
double[] yLimitLow = new double[PointCount];
for (var i = 0; i \lt PointCount; i++){
   xValues[i] = 10 * i;yValues[i] = Math.Sin(i * 2 * Math.PI / PointCount);
   yLimitHigh[i] = yValues[i] + 0.1;
   yLimitLow[i] = yValues[i] - 0.2;}
// Store results.
Results.PublishTable("X versus Y", 
   new List<string> { "X Values", "Y Values", "High Limit", "Low Limit" }, 
    xValues, yValues, 
   yLimitHigh, yLimitLow);
```
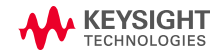

#### **R E S ULT L I S T E NE R S**

• ResultListeners receive results:

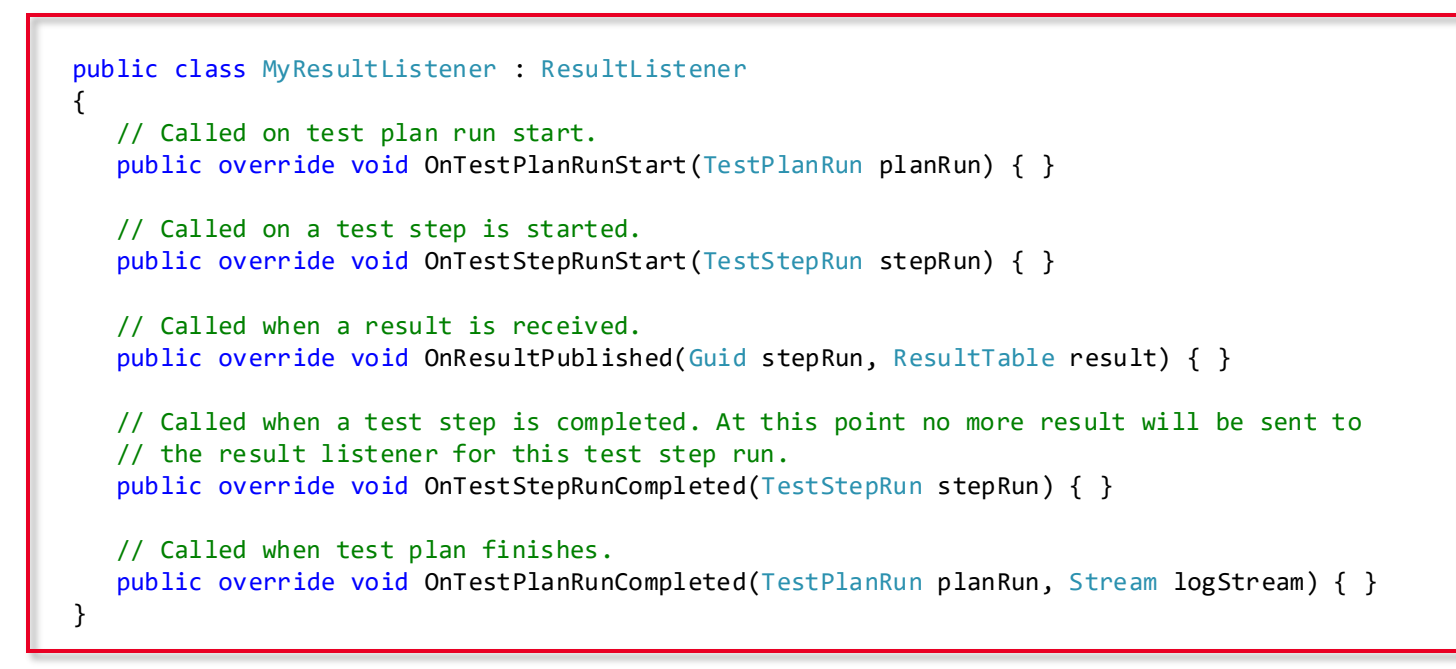

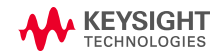

#### **STORING RESULTS**

### OpenTAP includes ResultListener Plugins for storing results in various ways.

#### • **Text Log File**

- Allows the text log to be saved separately for each run
- File names support macros (for example, to include pass/fail or IMEVESN)

#### • **CSV File**

- Large 'pivot'-style table is saved as CSV
- Allows easy post-processing/presentation, such as in Microsoft Excel
- Can be modified to create customer-specific CSV Result types

#### • **SQLite Database**

- Ultra lightweight database based on SQLite
- During test plan run, automatically stores the test plan and all settings so that all test step results can be tracked back to the specific test plan
- The lightweight database can be replaced by other production-grade or enterprise-grade storage solutions if needed (using ADO.NET data provider model)

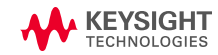

#### **USER CONFIGURATION**

• The end user configures active ResultListeners.

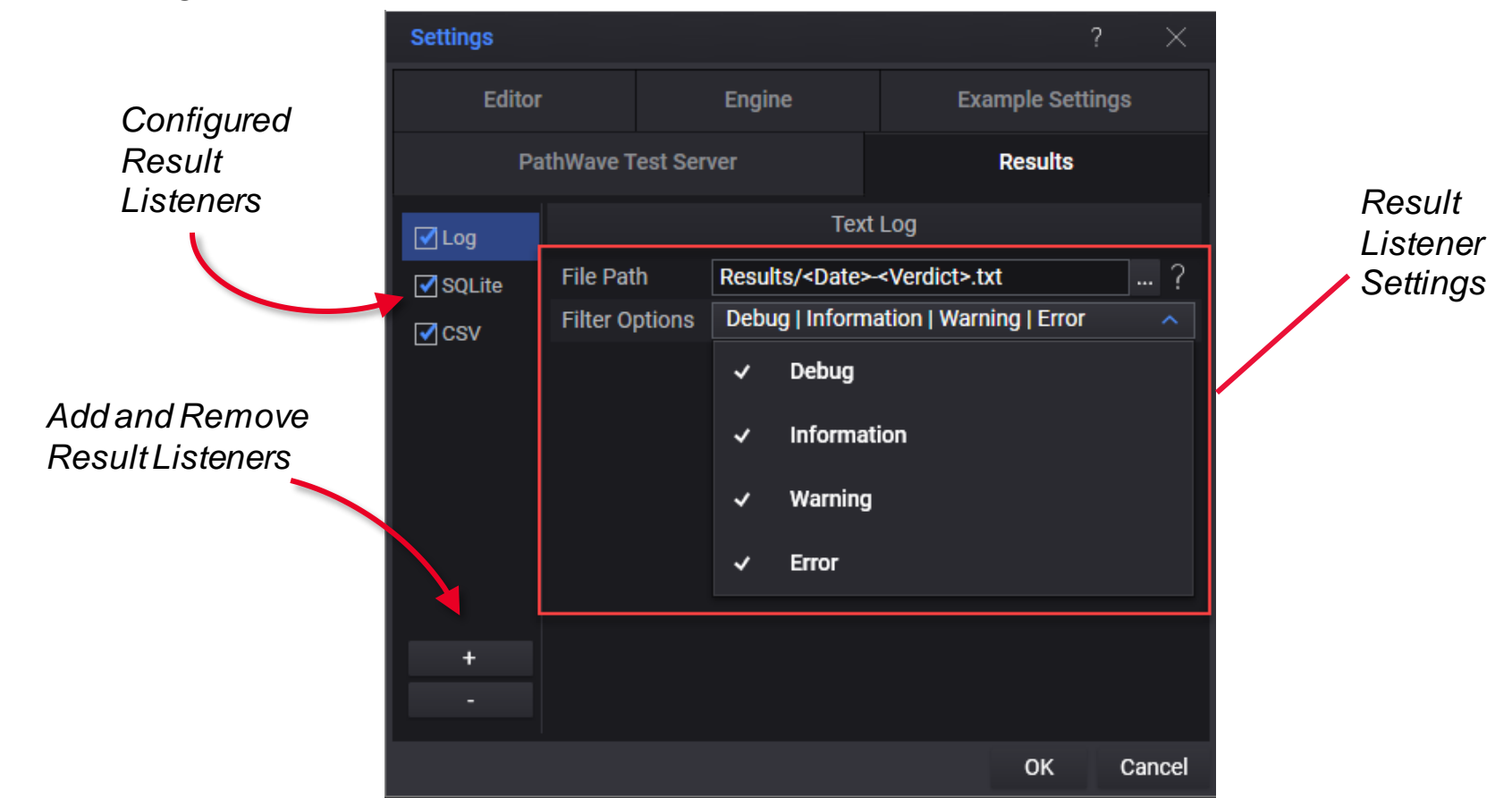

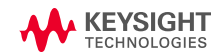

### WRITING YOUR OWN SQL BASED RESULTLISTENER

- **Why:** You have your own dialect of SQL, but want ResultViewer support.
- Schema published in %TAP\_PATH\Packages\SDK\OpenTAP Developer Guide.pdf

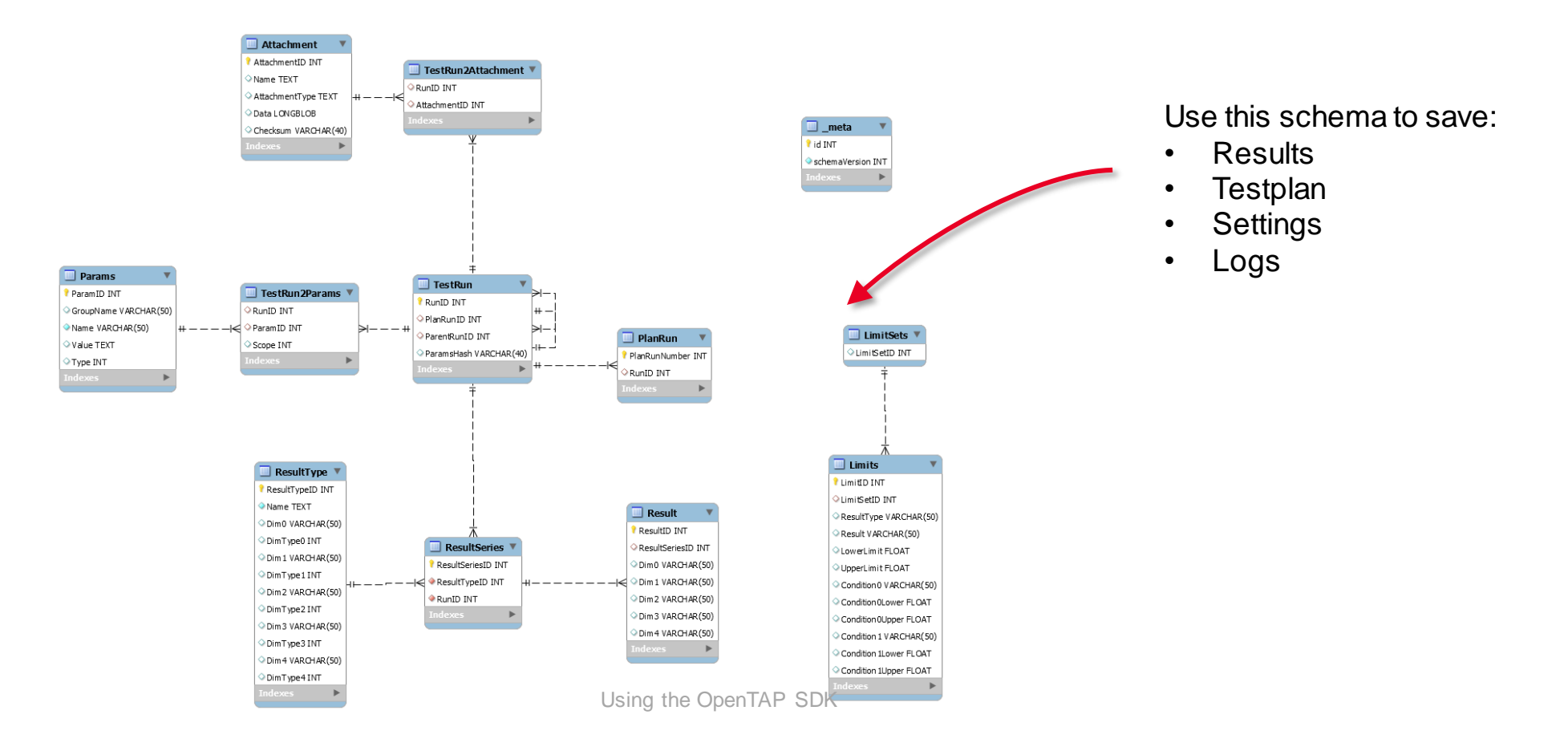

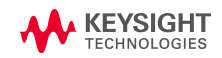

#### **V I E W I NG R E S ULT S**

- Results, logs and metadata are stored to Result Listeners during TestPlan execution.
- Results Publishing happens on separate threads to not affect execution time
- Multiple Result Listeners can be written to in parallel

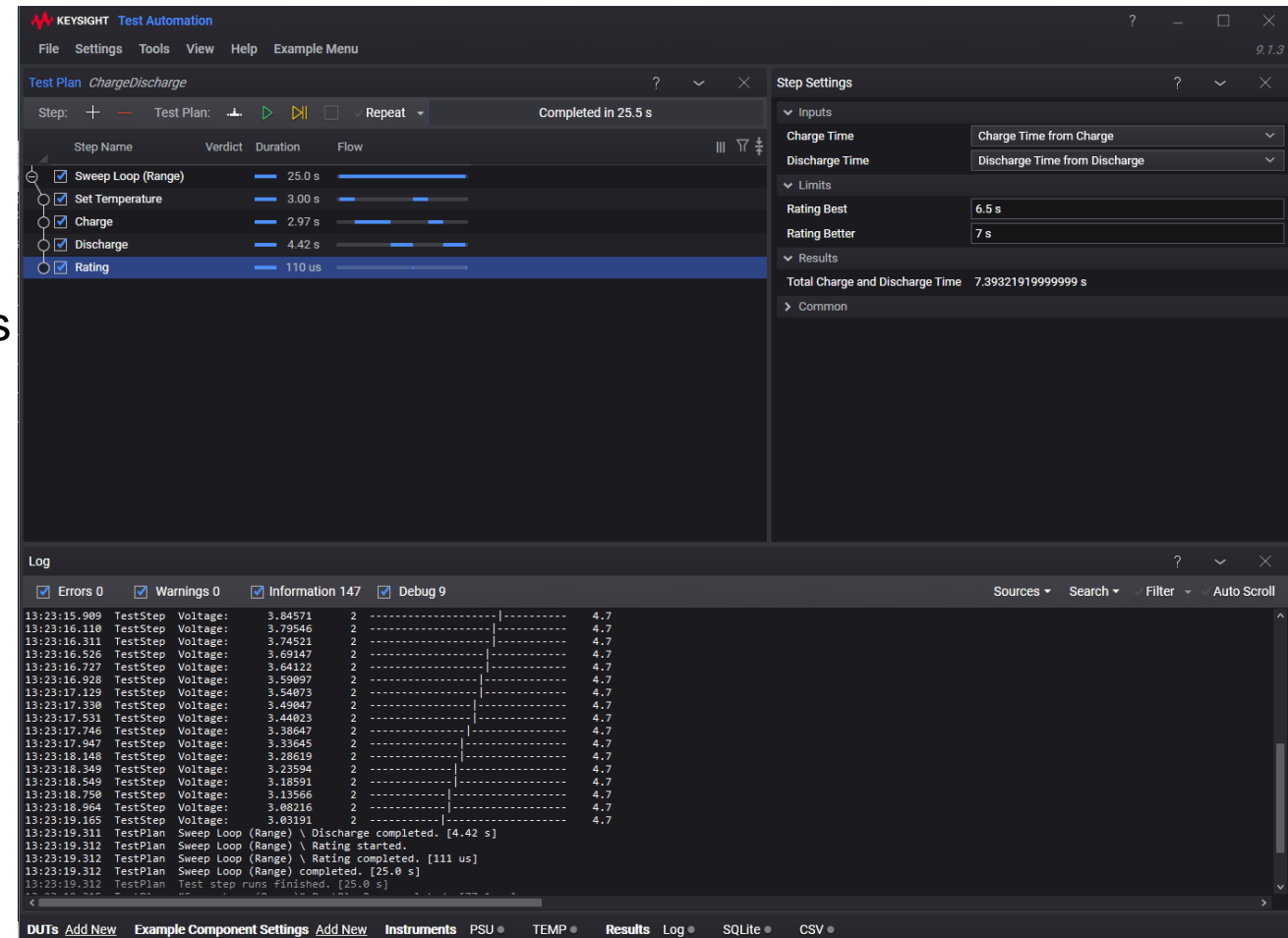

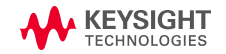

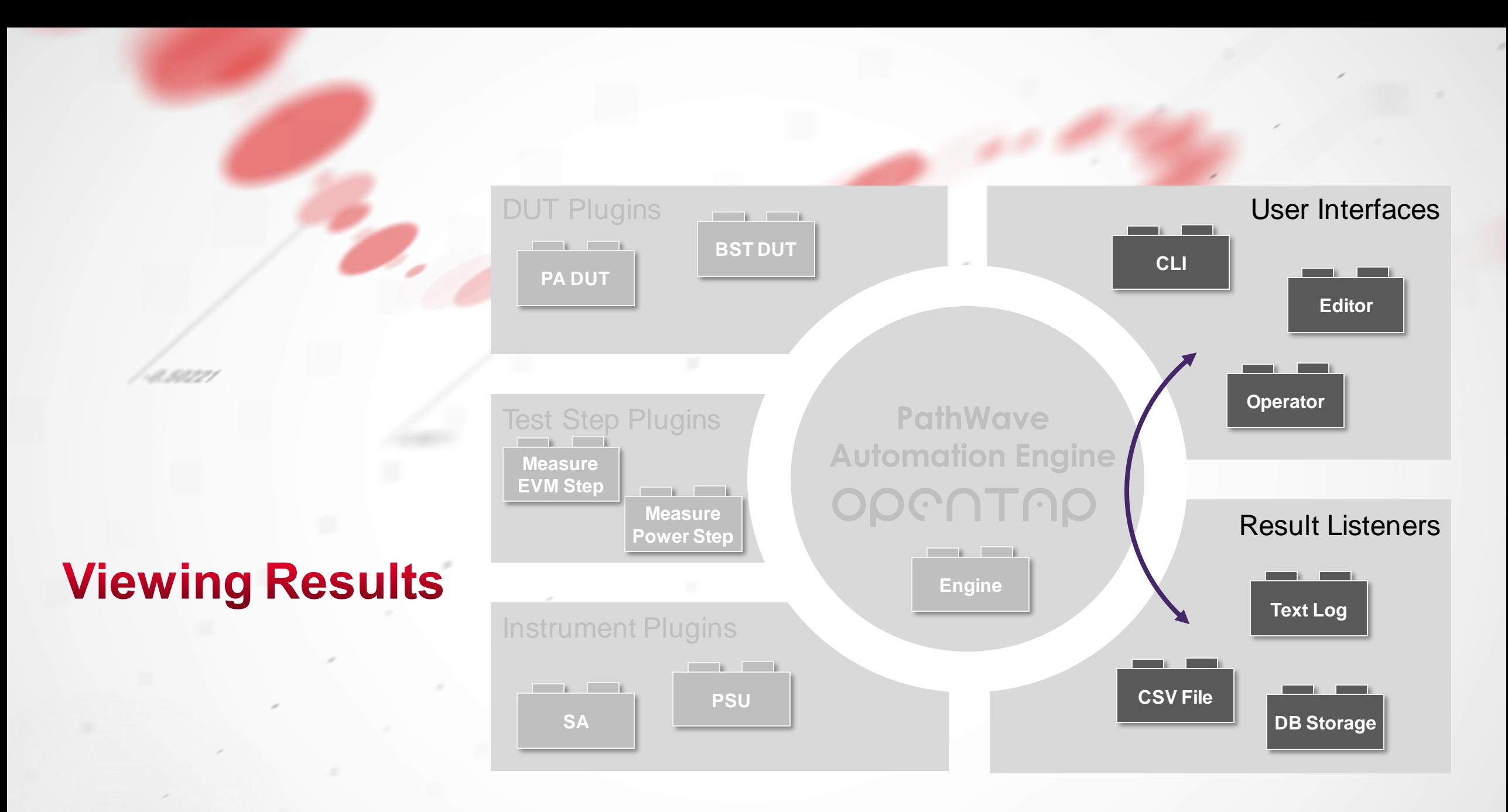

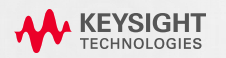

### **Viewing Results**

#### **TEST PLAN RUN EXPLORER**

- TheTest Plan Run Explorer gives users an overview of all TestPlan runs in a session.
- Users can:
	- Open a TestPlan in the Editor
	- View results in the Result Viewer
	- Export results
	- Compare logs from differens runs
	- Search all runs
	- Apply limits to runs

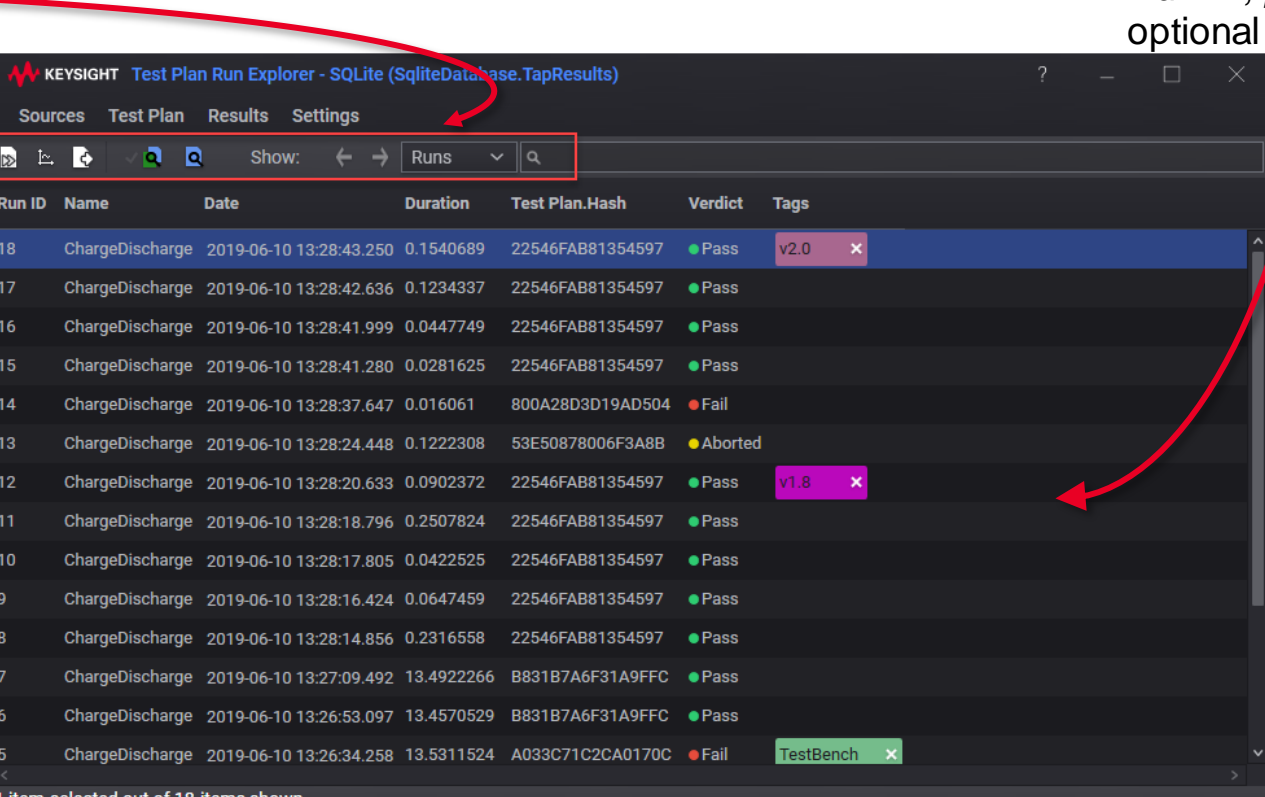

TestPlan runs are displayed with *Run ID, plan name*, *verdict* and user-defined tags

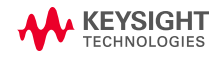

### **Viewing Results**

#### **R E S ULT S V I E W E R**

• Users can view results in different ways with Results Viewer.

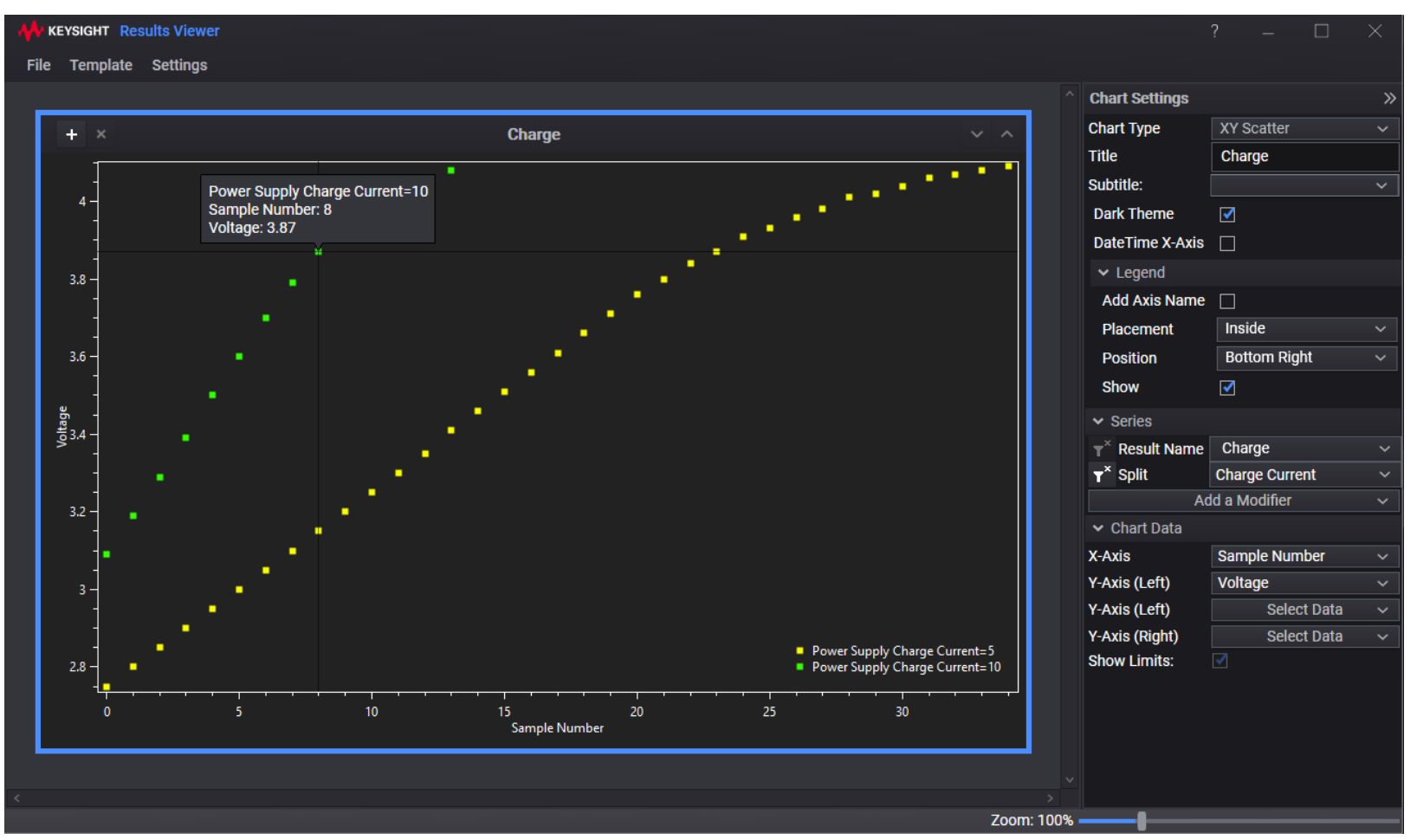

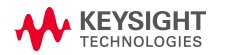

### **Viewing Results**

#### **T I M I NG A NA LY Z E R**

• Timing Analyzer results are based on log files. How does it get them?

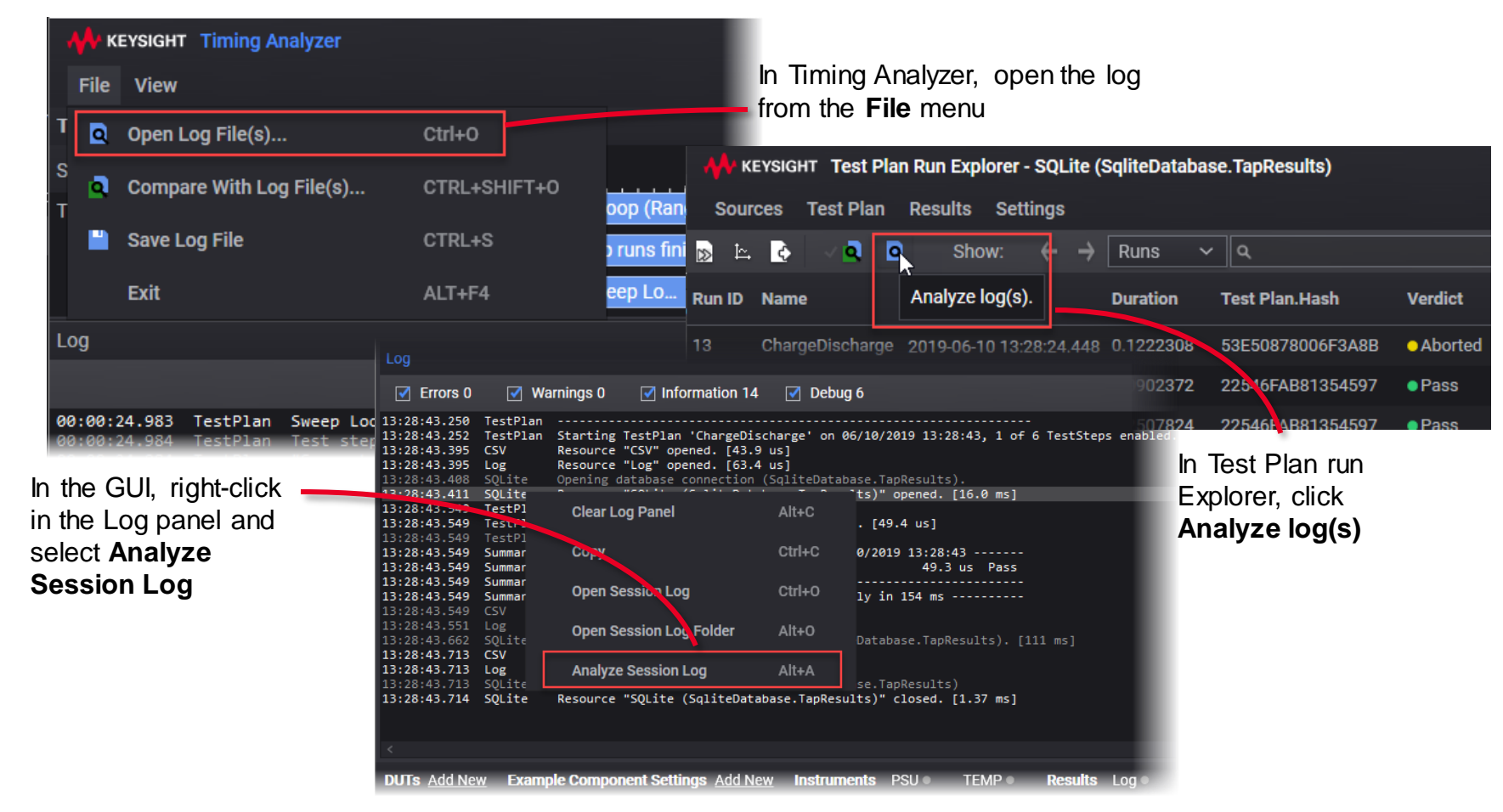

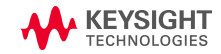

### **Extending TAP**

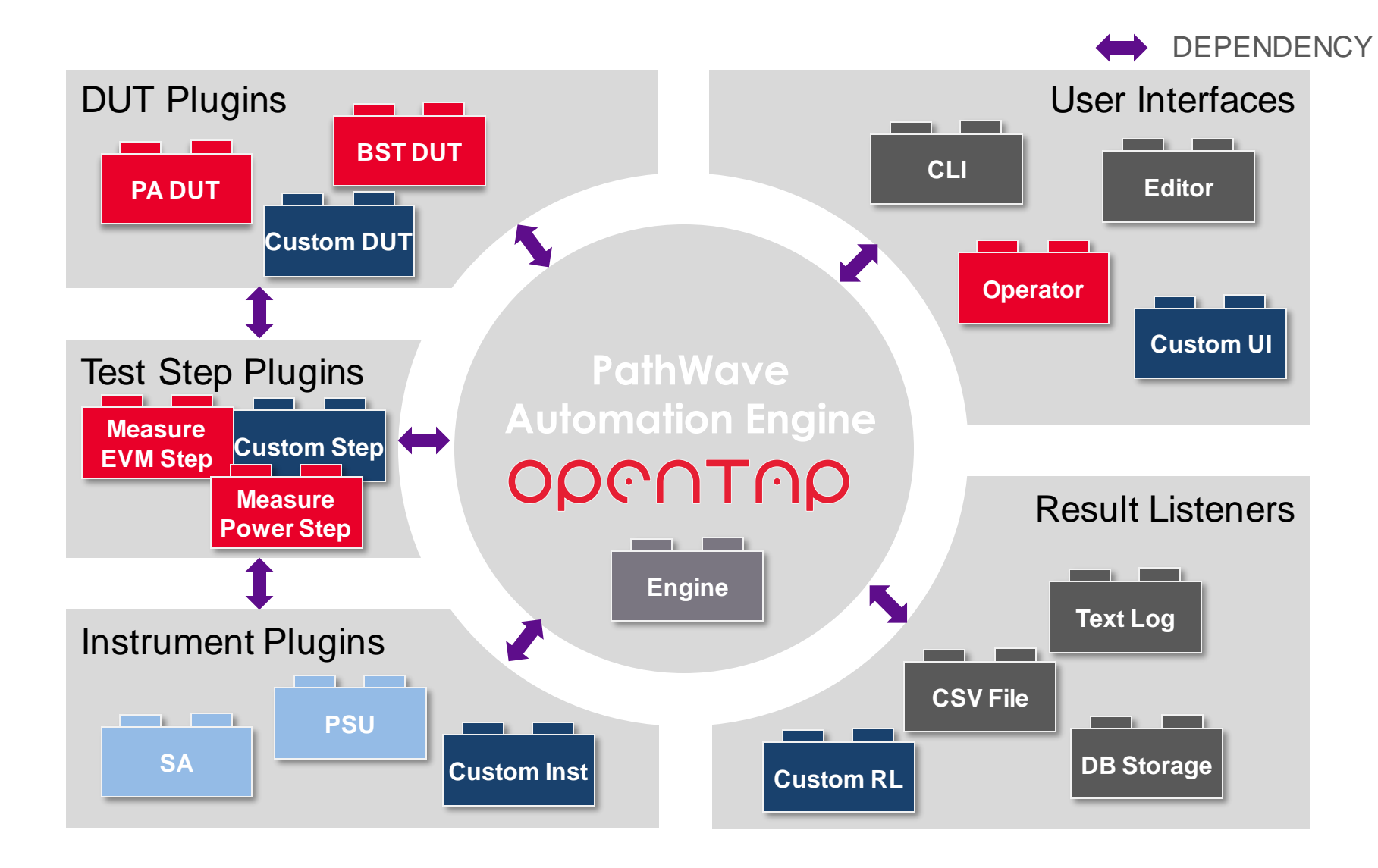

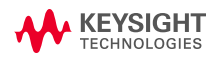

# WEYSIGHT

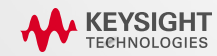